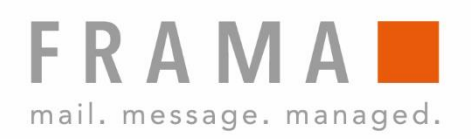

# MATRIX F22

Návod k obsluze

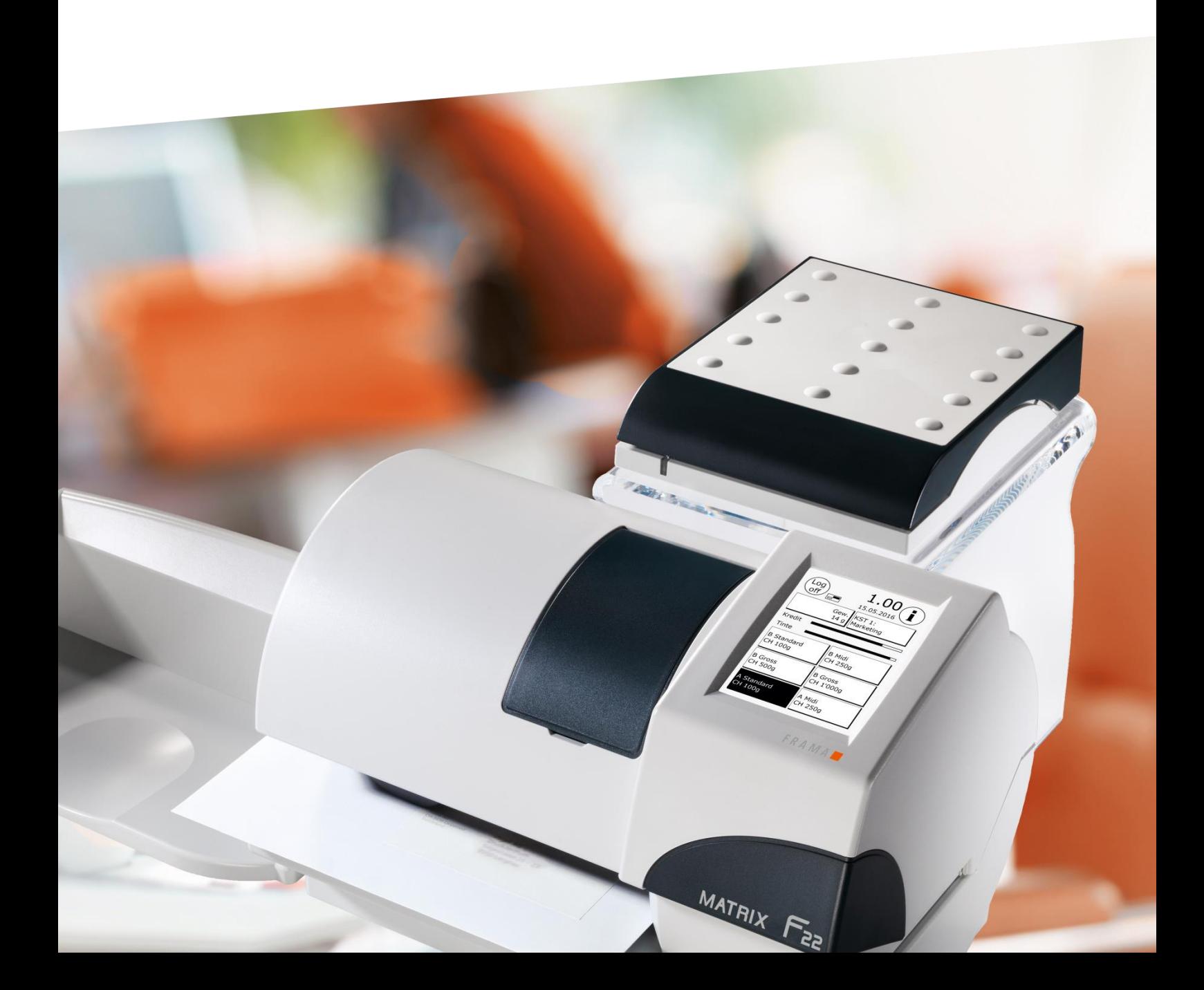

Návod k obsluze

Frama Matrix F22

© Všechna práva vyhrazena. Frama Group.

#### Vážený zákazníku,

děkujeme, že jste si vybrali inovativní frankovací zařízení Frama Matrix F22. Informace v tomto návodu k obsluze jsou určeny k jeho instalaci, nastavení a provozu.

#### Nejdůležitější body na první pohled:

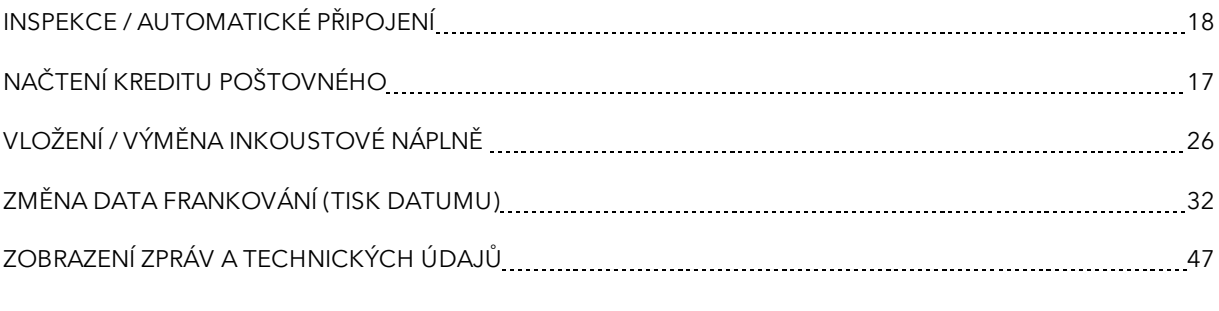

Rychlou a kompetentní podporu obdržíte na telefonu +420 225 004 411.

Právo na změny v těchto pokynech vyhrazeno. Společnost Frama AG si rovněž vyhrazuje právo kdykoli bez upozornění změnit a/nebo upravit části těchto pokynů a/nebo výrobku. Uvedené sazby poštovného a další informace s časově omezenou platností jsou uváděny pouze jako příklady.

### <span id="page-3-0"></span>Bezpečnostní informace a varování

Děkujeme, že jste se rozhodli zakoupit si inovační frankovací stroj Frama Matrix F12.

Informace v tomto návodu k obsluze jsou určeny k instalaci, nastavení a provozu tohoto zařízení.

Stroj splňuje současné požadavky na bezpečnost, nesprávné používání však může vést k újmám na zdraví či věcným škodám. Před uvedením zařízení do provozu si proto nejprve přečtěte tuto příručku, abyste jakákoli zdravotní rizika či poškození samotného frankovacího stroje minimalizovali. Uchovávejte příručku na bezpečném místě, příp. ji předejte novému uživateli.

### <span id="page-3-1"></span>Použité symboly

V tomto návodu k obsluze jsou použity následující symboly:

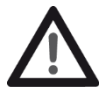

#### Nebezpečí

Tento symbol označuje nebezpečí a bezpečnostní rizika, která mohou způsobit poranění při používání, obsluze a údržbě frankovacího stroje.

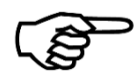

#### Informace

Tento symbol upozorňuje na pokyny, kterých byste si měli být vědomi, a které mohou při manipulaci s frankovacím strojem zabránit riziku poškození frankovacího stroje, odesílaných zásilek nebo bezprostředního okolí.

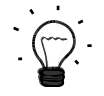

#### Tip

Rady a tipy týkající se efektivního využívání frankovacího stroje.

# <span id="page-4-0"></span>Obsah

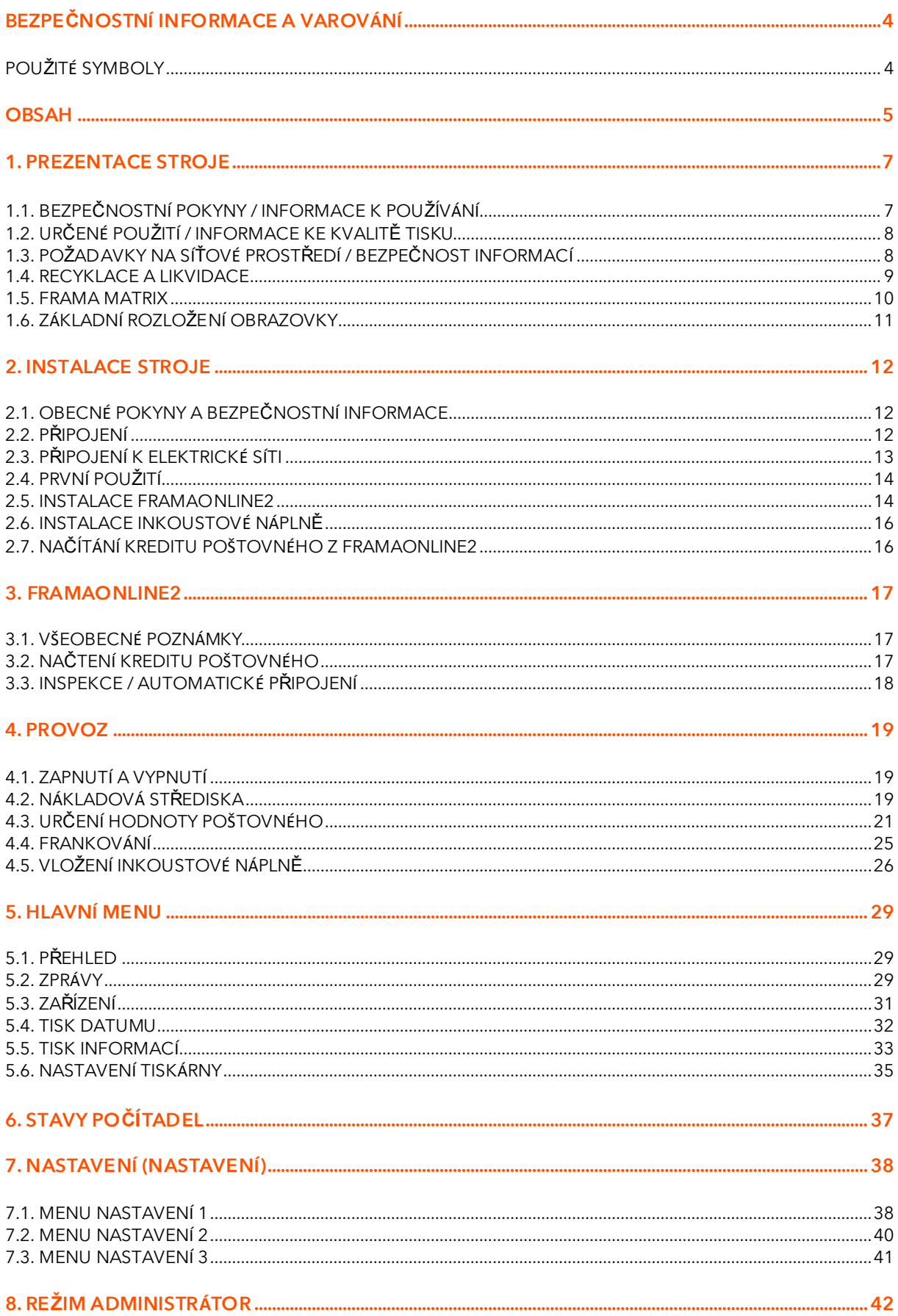

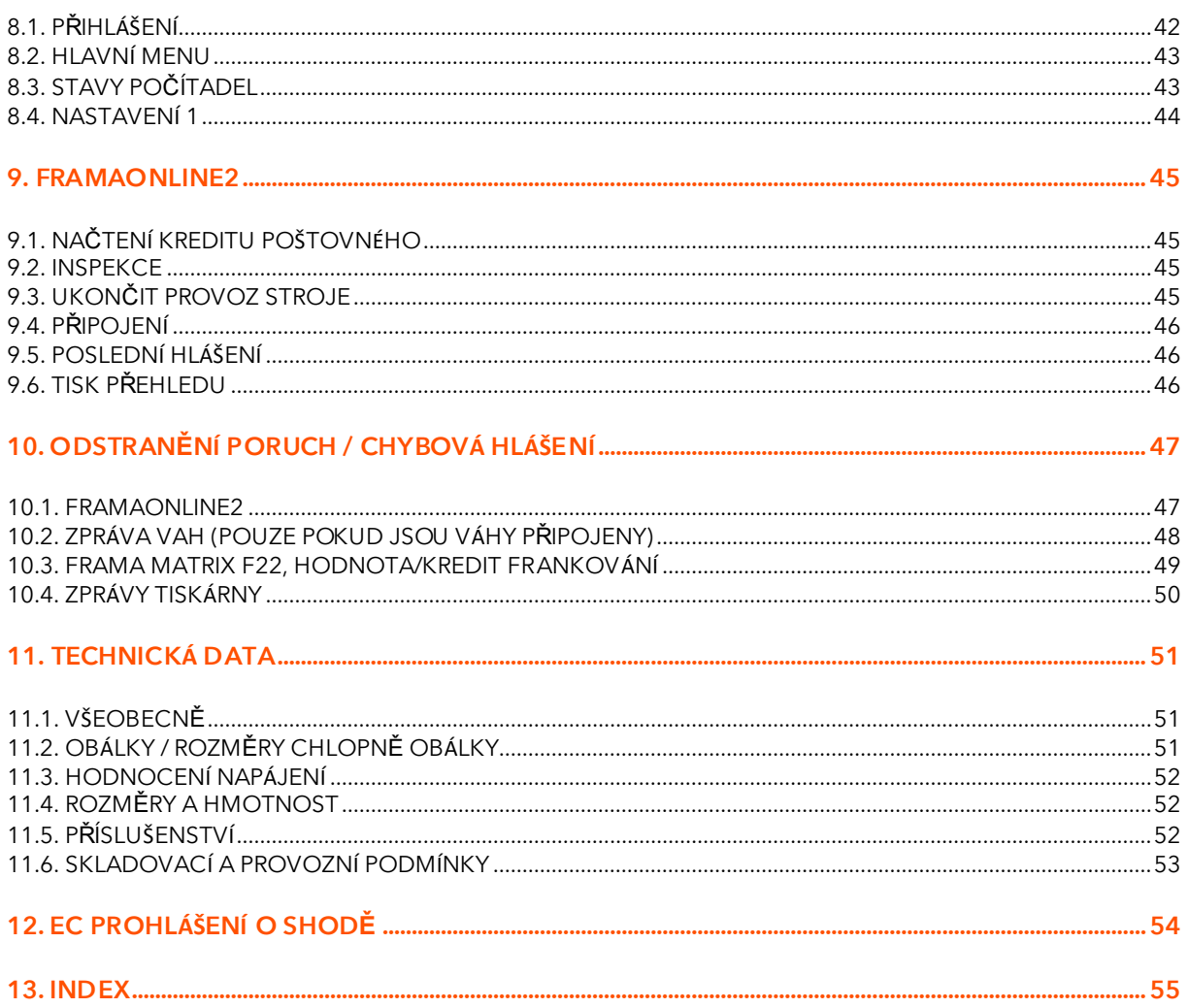

# <span id="page-6-0"></span>1. Prezentace stroje

### <span id="page-6-1"></span>1.1. Bezpečnostní pokyny / informace k používání

- 1. Používejte frankovací stroj výhradně v interiéru a pouze k frankování pošty a etiket. Jakékoli jiné použití, úprava či změna na frankovacím stroji není přípustná a může představovat bezpečnostní rizika. Výrobce nenese žádnou odpovědnost za škody způsobené používáním v rozporu s návodem k použití či nesprávným provozem.
- 2. Zkontrolujte, zda není zařízení viditelně poškozeno používáním stroje vykazujícího poškození se vystavujete riziku vážného úrazu.
- 3. Poškozený připojovací kabel je nutno nahradit pouze kabelem stejného typu.
- 4. Frankovací stroj smí být zapojen pouze do sítě vybavené proudovým chráničem.
- 5. Před instalací stroje zkontrolujte kabel a zástrčku. Poškození nechte opravit pouze odborným elektrikářem.
- 6. Zástrčku zapojujte do síťové zásuvky pouze tehdy, pokud je kryt frankovacího stroje zavřený.
- 7. Síťový kabel vždy veďte ze zadní strany frankovacího stroje a ujistěte se, že nemůže dojít k poškození kabelu nebo že o něj nikdo nemůže zakopnout.
- 8. Nikdy nevytahujte zástrčku ze zásuvky za síťový kabel.
- 9. Nikdy nesahejte do tiskové jednotky. Pokud by byl frankovací stroj zapnutý, mohlo by dojít k poranění prstů. Buďte obezřetní, máte-li dlouhé vlasy, kravatu atd.
- 10. Nedotýkejte se rotujících částí. Hrozí nebezpečí úrazu.
- 11. Děti udržujte mimo dosah frankovacího stroje.
- 12. Frankovací stroj nechávejte opravit pouze servisním technikem z vaší místní prodejní a servisní organizace Frama. Za žádných okolností neotvírejte frankovací stroj sami. Nesprávně prováděné opravy mohou pro uživatele představovat závažná rizika.

#### 1.1.1. Správné použití

- 1. Používejte pouze příslušenství určené pro tento stroj. Použití příslušenství, které není schváleno či autorizováno, může jednak nepříznivě ovlivnit životnost frankovacího stroje, jednak může osoby přicházející s ním do kontaktu ohrozit na zdraví.
- 2. Vždy udržujte prsty a další části těla, kravaty, náhrdelníky, šály, volné rukávy a podobné volné předměty mimo vstupní oblast a válečky. U rotujících částí hrozí nebezpečí poranění.
- 3. Nečistěte stroj hořlavými kapalinami. Hrozí nebezpečí výbuchu.
- 4. Před čištěním stroj odpojte od elektrické sítě. Stroj čistěte pouze vlhkým hadříkem. Nestříkejte na frankovací stroj ani do stroje samotného žádné kapaliny. Mohlo by dojít k úrazu elektrickým proudem. Smrtelné nebezpečí!
- 5. Nestavte na frankovací stroj žádné tekutiny, brýle, frankovací inkoust apod.

#### 1.1.2. Informace k instalaci stroje

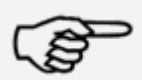

Informace

Frankovací stroj Frama Matrix byl vyroben k použití v normálních podmínkách. Mějte, prosím, na paměti, že dnešní nábytek bývá potažený různorodou paletou barev, laků a syntetických materiálů. Vzhledem k tomu je možné, že některé z těchto materiálů obsahují složky, které mohou napadat nebo změkčovat plastové nohy našeho zařízení. Nohy zařízení mohou pod vlivem působení cizích látek následně zanechat na nábytku skvrny. Společnost Frama nepřejímá ze zřejmých důvodů za toto žádnou zodpovědnost. S ohledem na to postavte zařízení na neklouzavý podklad. Rovněž zamezte dopadu přímého slunečního světla na zařízení.

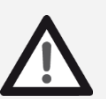

Nebezpečí

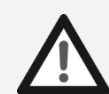

Nebezpečí!

### <span id="page-7-0"></span>1.2. Určené použití / informace ke kvalitě tisku

Následující informace uvádějí, jak docílit frankovacím strojem Frama Matrix ostrého profesionálního tisku tak, aby nedošlo k ohrožení doručení vámi ofrankované pošty. Jako uživatel jste zodpovědní za čitelnost frankování.

- 1. Než frankovací stroj začnete používat, musí být řádně zaregistrován na poště. Postupujte přitom podle instrukcí místní prodejní a servisní organizace Frama.
- 2. Každá frankovací známka smí být použita pouze jednou. Česká pošta považuje opakované použití frankovací známky za trestný čin a porušení všeobecných obchodních podmínek.
- 3. Zkušební známky nebo vzorkové frankování nejsou poštou považovány za platné a zásilky jimi opatřené nesmějí být posílány.
- 4. Použití látkových a jiných nevhodných obálek může mít za následek rozmazání známek a jejich následnou nečitelnost; důrazně doporučujeme takové obálky nepoužívat, stejně jako látkové či jiné, velmi savé, obálky. Frankování by nemuselo být platné.
- 5. Není povoleno použití velmi lesklých obálek, které by mohly zapříčinit nedostatečný kontrast frankovací známky.
- 

Informace

- 6. Nefrankujte poštovní zásilky tlustší než 10 mm; riskujete, že tisková hlava při doteku povrchu zásilky rozmaže ofrankovanou známku; pro tlusté zásilky používejte frankovací etikety Frama Matrix.
- 7. Ujistěte se, že se v blízkosti zóny frankování nenacházejí ostré předměty, např. kancelářské svorky; mohly by frankovací stroj poškodit.
- 8. Inkoustové náplně je nutno pravidelně kontrolovat, aby byl vždy zajištěn vysoce kvalitní tisk. Tisková hlava potřebuje určitou dobu ke svému utěsnění, aby se zabránilo zaschnutí jednotlivých trysek. Nevypínejte proto stroj okamžitě, nýbrž vyčkejte, dokud nebude tisková hlava utěsněna, popř. použijte tlačítko Odhlásit.
- 9. Pokud máte dojem, že na ofrankované známce chybí řádky, proveďte test tiskové hlavy a vyčistěte ji pomocí funkce čištění trysek (část [5.6.2. Čištění trysek](#page-34-1) na straně [35](#page-34-1)).

### <span id="page-7-1"></span>1.3. Požadavky na síťové prostředí / bezpečnost informací

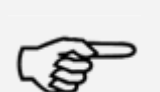

- 1. Frankovací stroj je připojen k místní síti uživatele prostřednictvím Ethernetu a uživatelovým internetovým přístupem poskytnutým pro výměnu dat s datovým centrem FramaOnline2.
- 2. Společnost Frama zaručuje, že žádná další data ze sítě uživatele, která nejsou pro frankovací stroj relevantní, nebudou použita, přenášena nebo čtena.
- 3. Uživatel musí provést opatření k zajištění integrity a bezpečnosti sítě po celou dobu provozu frankovacího stroje v podnikové síti.
- Informace 4. Rozhraní PC není aktivní.
	- 5. Další informace o připojení frankovacího stroje naleznete v příručce IP Configuration Manual (www.frama.com  $\rightarrow$  download area).

### <span id="page-8-0"></span>1.4. Recyklace a likvidace

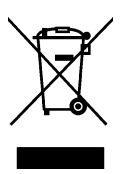

Zařízení bylo vyvinuto a vyrobeno za použití vysoce kvalitních materiálů a součástí, které lze recyklovat a znovu zpracovat.

#### Nevyhazujte tento výrobek do komunálního odpadu.

Informujte se, prosím, o místních sběrnách elektrického a elektronického odpadu, které jsou odpovídajícím způsobem označeny.

Pokud si zakoupíte náhradní výrobek, můžete svůj starý výrobek předat specializovanému prodejci/dodavateli. Specializovaný prodejce nebo dodavatel v České republice je na základě vyhlášky o vracení, zpětném odběru a likvidaci elektrických a elektronických spotřebičů povinen převzít použitá zařízení.

### <span id="page-9-0"></span>1.5. Frama Matrix

Níže uvedené obrázky zobrazují hlavní součásti frankovacího stroje Matrix.

### Obr. Matrix F22, čelní pohled:

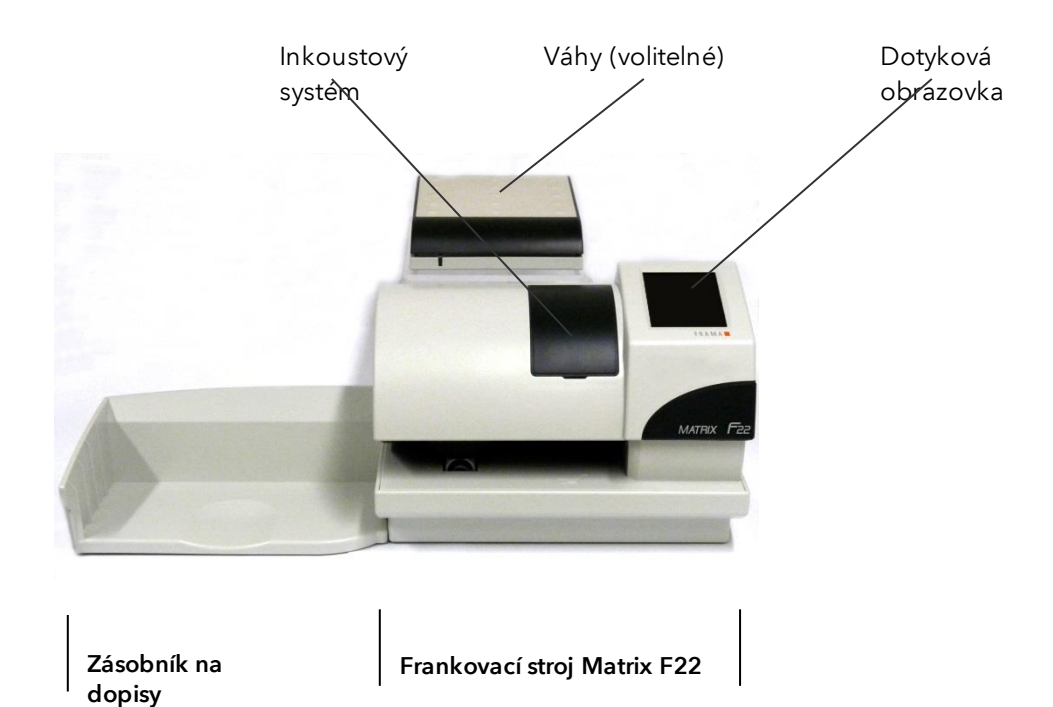

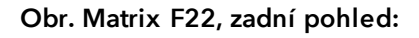

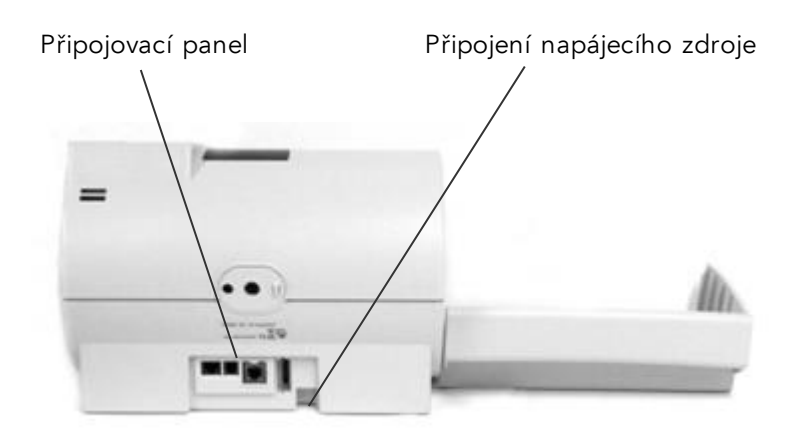

# <span id="page-10-0"></span>1.6. Základní rozložení obrazovky

Frankovací stroj Frama Matrix F22 využívá pro ovládání a navigaci v menu dotykovou obrazovku.

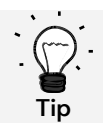

Podrobné informace ohledně obrazovek systému řízení tarifů jsou dostupné v část[i 4.3. Určení hodnoty poštovného](#page-20-0) na straně [21.](#page-20-0)

Veškeré funkce, které nejsou k dispozici, jsou zpravidla skryty. To znamená, že existují rozdíly mezi obrazovkami režimu Admin (správce) a režimu Cost Centre (nákladové středisko). Všechna zadání se provádějí prostřednictvím dotykové obrazovky. Žádné další klávesy k obsluze stroje nejsou.

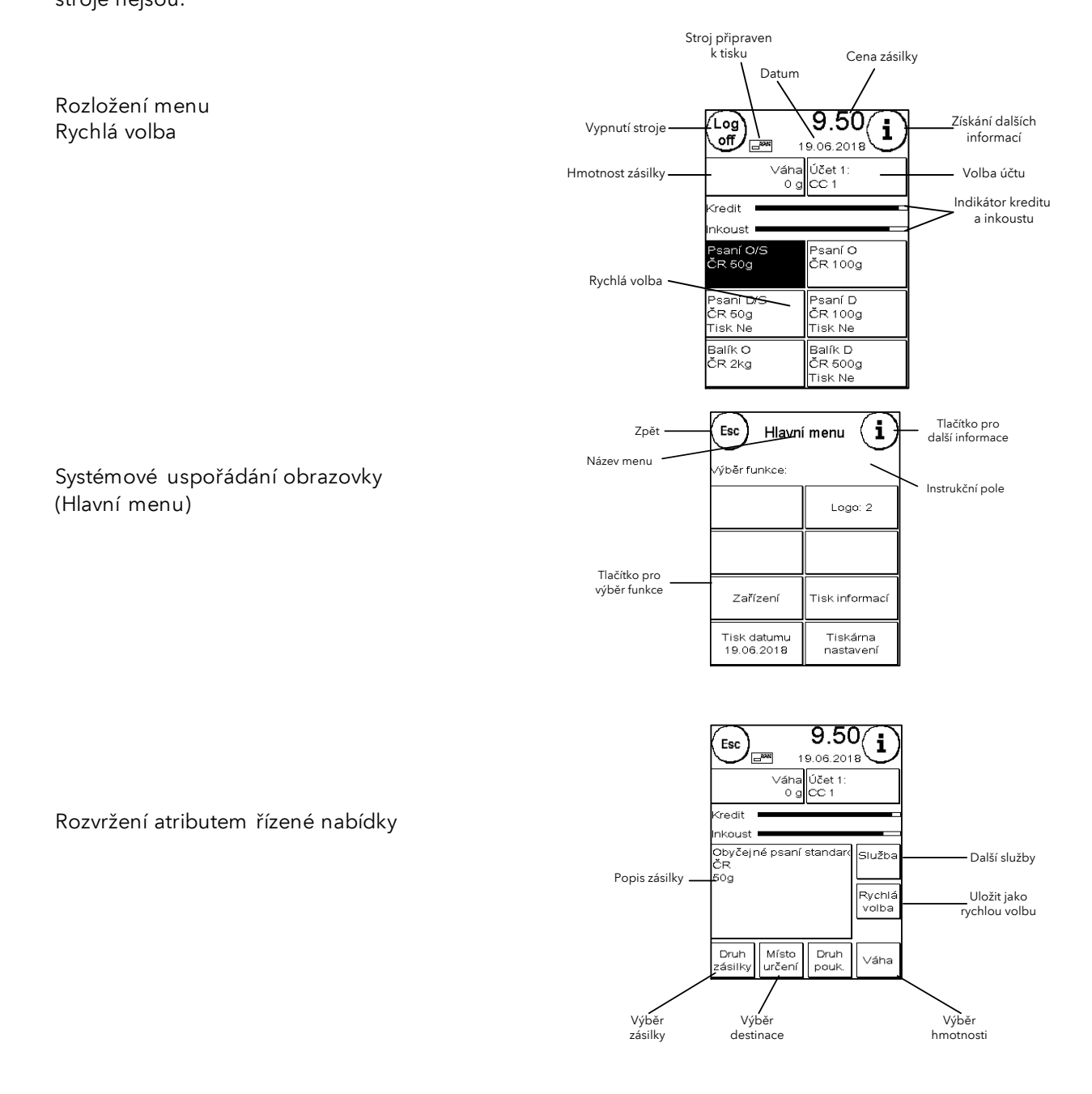

# <span id="page-11-0"></span>2. Instalace stroje

Vlastní instalace sestává z těchto čtyř kroků:

- 1. Sestavení jednotlivých komponent
- 2. Registrace se systémem FramaOnline2 k používání Frankit frankování
- 3. Konfigurace nastavení tiskárny
- 4. Načtení kreditu poštovného

### <span id="page-11-1"></span>2.1. Obecné pokyny a bezpečnostní informace

Vyberte pro frankovací stroj Frama Matrix polohu poblíž síťové zásuvky a ethernetového připojení. Zamezte dopadu přímého slunečního světla na zařízení, jakož i jeho vystavení silným vibracím či průvanu, který může ovlivnit přesnost vah.

Frankovací stroj Frama Matrix byl vyroben pro použití v normálních podmínkách. Dnešní nábytek bývá potažený různorodou paletou barev, laků a syntetických materiálů, přičemž některé z těchto materiálů obsahují složky, které mohou napadnout nebo změkčit plastové nohy zařízení, a ty pak mohou zanechat na nábytku skvrny. Společnost Frama nepřijímá za toto žádnou zodpovědnost; doporučujeme dát pod zařízení neklouzavou podložku.

### <span id="page-11-2"></span>2.2. Připojení

Obrázek níže zobrazuje umístění rozhraní a konektoru zásuvného napájecího zdroje na zadní straně krytu frankovacího stroje Matrix (připojovací panel).

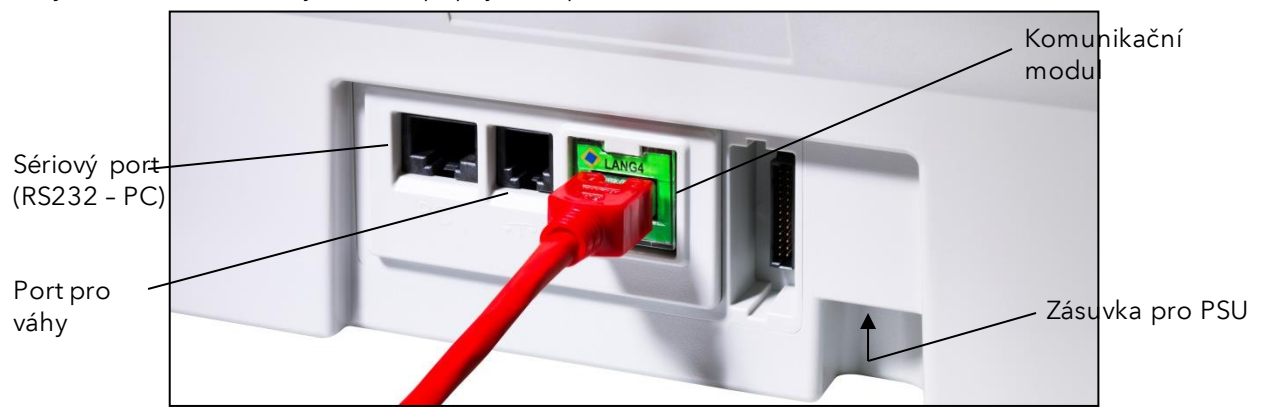

#### 2.2.1. Komunikačního propojení (komunikační modul)

Připojení příslušného kabelu se liší v závislosti na použitém komunikačním modulu.

Ethernet (zelená barva): Zapojte síťový kabel (RJ45) do této zásuvky. Zapojte síťový kabel do sítě.

#### 2.2.2. Připojení vah (volitelné)

Zapojte kabel vah do příslušné zásuvky vah, příp. postupujte podle pokynů k obsluze vah.

### <span id="page-12-0"></span>2.3. Připojení k elektrické síti

- 1. Zkontrolujte frankovací zařízení na vnější poškození ještě před jeho nastavením. Používáním poškozeného stroje můžete ohrozit své zdraví.
- 2. Před vlastní instalací zkontrolujte kabel a zástrčku. Poškození nechte opravit pouze odborným elektrikářem. Poškozené zařízení nepoužívejte, dokud nebude opraveno.
- 3. Poškozený připojovací kabel lze nahradit pouze kabelem stejného typu.
- 4. Zástrčku zapojte do síťové zásuvky pouze tehdy, pokud je kryt frankovacího stroje zavřený. 5. Síťový kabel vždy veďte ze zadní strany frankovacího stroje a ujistěte se, že nemůže dojít k poškození kabelu, nebo že o něj nikdo nemůže zakopnout.
- 6. Nikdy nevytahujte zástrčku ze zásuvky za síťový kabel.

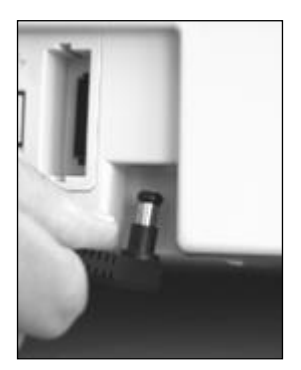

Nebezpečí!

Uchopte napájecí jednotku.

Potom zapojte kabel s malou pravoúhlou kulatou zástrčkou do Matrix F22 (viz fotografie).

Ujistěte se, že zástrčka správně sedí. To bude v případě, kdy kabel dosedne na kryt.

Ujistěte si, že je horní klapka krytu na Matrix F22 uzavřená. Zkontrolujte, zda se váhy mohou volně pohybovat.

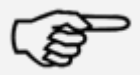

Proces zapínání může trvat nějakou dobu, během níž frankovací stroj Frama Matrix nepřijímá žádná zadání.

Informace

### <span id="page-13-0"></span>2.4. První použití

Zapojte napájecí zdroj do vhodné zásuvky elektrické sítě. Během procesu zapínání jsou kontrolovány všechny motory a senzory, což je provázeno různými zvuky.

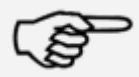

Proces zapínání může trvat nějakou dobu, během níž frankovací stroj Frama Matrix nepřijímá žádná zadání.

Informace

Nyní je nutno instalovat (zaregistrovat) frankovací stroj do kreditovacího centra FramaOnline2.

#### <span id="page-13-1"></span>2.5. Instalace FramaOnline2

Frama Matrix F22 se dobíjí poštovným (kreditem) prostřednictvím síťového připojení, přičemž jsou zároveň aktualizovány poštovní sazby a veškerá data o poštovném předávaná poštou. Tento proces je praktický a zaručuje, že budete mít vždy k dispozici jak poštovné, tak i aktuální sazby poštovného.

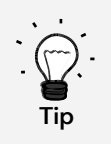

Načíst poštovné a komunikovat s FramaOnline lze v režimu Administrátor. Tip: Režim Administrátor je chráněný heslem (PIN). Uchovávejte svůj PIN na bezpečném místě; PIN může být resetován pouze při zpoplatněném zavolání našeho servisního technika do vašeho závodu, nebo přímo v centrále.

Zkontrolujte, zda je frankovací stroj správně připojen k lokální síti, příp. si znovu projděte část Připojení a spuštění. Frankovací stroj musí být připojen k síti pouze v době, kdy je aktivován a kdy je stahováno poštovné.

Komunikace s FramaOnline a načítání poštovného je možné v režimu Administrátor. Pozor: Režim Administrátor je chráněný heslem (PIN), který vám byl zaslán zvlášť.

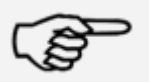

Je možné, že bude zapotřebí nejprve frankovací stroj nakonfigurovat, aby se zajistilo úspěšné připojení k vaší síti; postupujte podle pokynů na straně 18

Informace

1. V obrazovce Volba nákladového střediska stiskněte Administrátor.

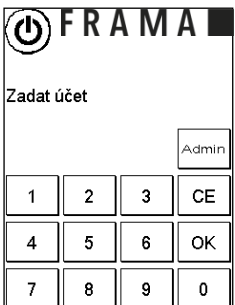

2. Zadejte svůj PIN. Poté stiskněte klávesu ENTER pro přístup do režimu **FRAMA** Administrátor.

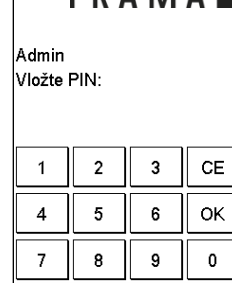

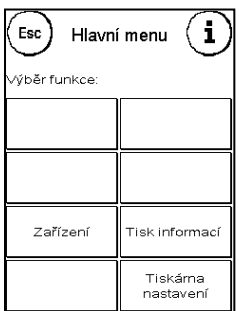

 $\left(\mathsf{Esc}\right)$  Stavy počítadel  $\left(\right)$ Prosím vyberte účet

4. Stiskněte Klíč.

3. Stiskněte tlačítko "i".

5. Stiskněte Další (šipka).

6. Zvolte FramaOnline2.

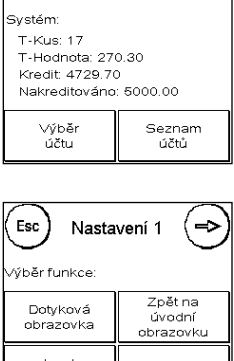

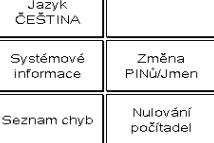

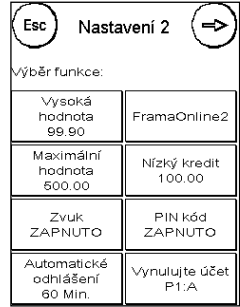

16

#### Frama Matrix F22

- 7. Stiskněte PIN pro aktivaci. Pomocí číselné klávesnice zadejte pětimístný aktivační kód PIN FramaOnline a potvrďte zadání stisknutím klávesy ENTER. Není nutné znovu zadávat kód aktivace FramaOnline. Pokud zadáte chybný PIN, Matrix F22 nebo kreditovací centrum FramaOnline jej odmítne.
- 8. Zvolte Instalovat. Proces potvrďte stisknutím YES.

- 9. Frama Matrix F22 nyní naváže spojení s kreditovacím centrem FramaOnline2. Tento proces může trvat až 2 minuty. Pokud nelze spojení navázat, zkontrolujte nastavení sítě. Viz část [9.4. Připojení](#page-45-0).
- 10. Nyní je zařízení zaregistrováno v kreditovacím centru FramaOnline2.
- 11. Obrazovka se zobrazí na 8 sekund. Dotekem obrazovky hlášení opustíte. Nyní se vrátíte do menu FramaOnline2.
- 12. Stiskněte ESC pro vstup do menu nastavení 1. Stiskněte Zpět na úvodní obrazovku pro přesun na Výběr nákladového střediska.

#### <span id="page-15-0"></span>2.6. Instalace inkoustové náplně

Při instalaci inkoustové náplně se řiďte pokyny uvedenými na straně [26.](#page-25-0)

#### <span id="page-15-1"></span>2.7. Načítání kreditu poštovného z FramaOnline2

Před vlastním frankováním je nutno načíst do frankovacího stroje poštovní kredit.

Postupujte podle pokynů na straně [17](#page-16-0). Tímto je instalace ukončena.

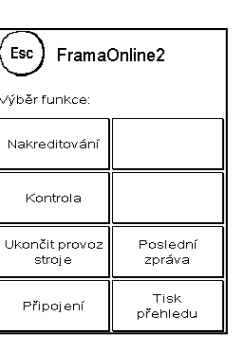

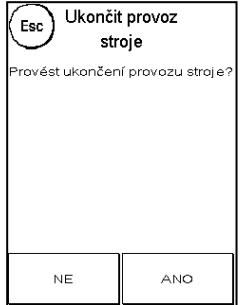

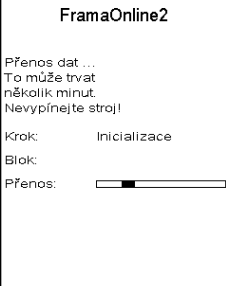

# <span id="page-16-1"></span>3. FramaOnline2

### <span id="page-16-2"></span>3.1. Všeobecné poznámky

FramaOnline2 připravuje sazby poštovného, odesílá data na poštu a umožňuje jednoduché načítání nového kreditu do frankovacího stroje.

FramaOnline2 lze používat pouze při navázaném spojení frankovacího stroje s kreditovacím centrem. Viz část [9.4. Připojení](#page-45-0) na straně [46.](#page-45-0)

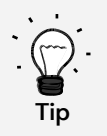

Načíst poštovné a komunikovat s FramaOnline2 lze v režimu Administrátor. Tip: Režim Administrátor je chráněný heslem (PIN). Uchovávejte svůj PIN na bezpečném místě; PIN může být resetován pouze při zpoplatněném zavolání našeho servisního technika do vašeho závodu, nebo přímo v centrále.

### <span id="page-16-0"></span>3.2. Načtení kreditu poštovného

Načíst kredit poštovného lze pouze v režimu Administrátor. Režim Administrátor je chráněný heslem. Zapněte zařízení, nebo přejděte na Volbu nákladového střediska.

- 1. V obrazovce Volba nákladového střediska stiskněte Administrátor.
- 2. Zadejte svůj PIN (výchozí: 1234). Poté stiskněte tlačítko OK, čímž přejdete do režimu Administrátor.
- 3. Stiskněte tlačítko "i".
- 4. Stiskněte Klíč.
- 5. Stiskněte Další (šipka).
- 6. Zvolte FramaOnline2.
- 7. Zvolte Načíst kredit.

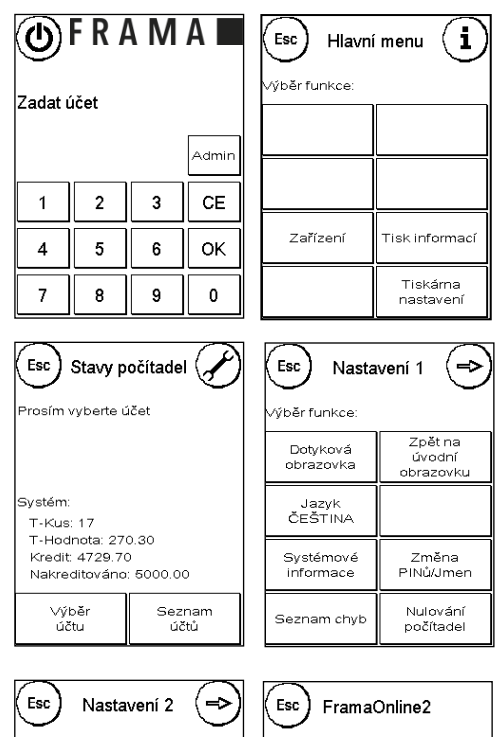

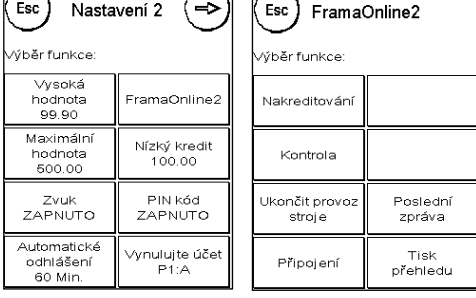

- 8. Zadejte v eurech požadovanou částku kreditu, která má být načtena, bez použití desetinné čárky. Dodržujte prosím všechna ustanovení ve vaší smlouvě s poštou.
- 9. Částku potvrďte stisknutím OK.
- 10. Frankovací stroj Frama navazuje spojení s kreditovacím centrem FramaOnline2 a průběžně informuje o průběhu připojení.

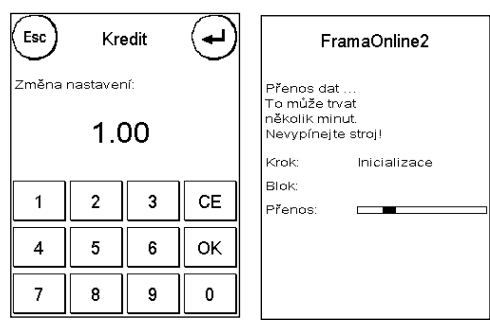

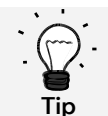

Připojování může trvat několik minut v závislosti na množství dat, která mají být přenesena (aktualizace poštovních sazeb, atd.).

Jakmile bude připojení dokončeno, zobrazí se data transakce.

### <span id="page-17-0"></span>3.3. Inspekce / Automatické připojení

Frankovací stroj Matrix má praktickou funkci automatického připojení. Používá se k přenosu stavů počítadel, ke kontrole tabulky poštovních sazeb a k synchronizaci dat s poštou během prvních 3 dnů každého kalendářního měsíce.

Při změně nákladového střediska se může zobrazit hlášení Automatického připojení. Tuto možnost můžete také spustit později, pokud si nepřejete připojení právě nyní.

Automatické připojení nebo doručení frankovacích dat se provádí podle dohody s poštou. Pokud uvidíte hlášení inspekce automatického připojení o úspěšném načtení, připojení bylo vytvořeno a můžete jednoduše pokračovat dotykem obrazovky.

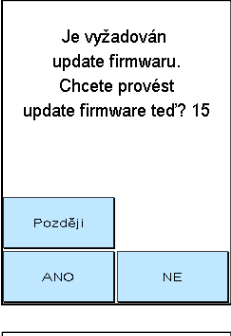

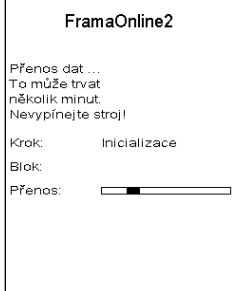

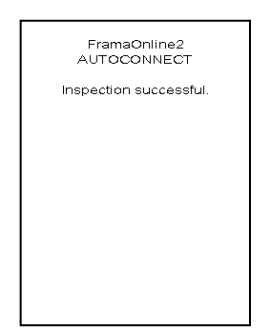

Pro funkci Inspekce / Automatické připojení je důležité, aby byl frankovací stroj trvale připojený přes síť.

#### <span id="page-18-0"></span>4. Provoz

#### <span id="page-18-1"></span>4.1. Zapnutí a vypnutí

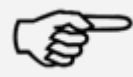

Frankovací stroj vypínejte stiskem tlačítka Odhlásit. Tento postup zajistí, že se tisková hlava správně utěsnění a nezaschne.

Informace

Stroj můžete restartovat stisknutím tlačítka Restartovat stroj, aniž byste museli použít hlavní vypínač.

Stroj vypnete stisknutím tlačítka Power Off (vypnout) ("měkké vypnutí", soft OFF). Chcete-li frankovací stroj znovu "probudit", dotkněte se obrazovky.

Po uplynutí v režimu Automatické odhlášení (viz strana [40\)](#page-39-1) nastavené časové prodlevy se obrazovka vypne. Sníží se tím spotřeba energie na minimum (pohotovostní režim).

Chcete-li frankovací stroj znovu "probudit", dotkněte se obrazovky.

#### <span id="page-18-2"></span>4.2. Nákladová střediska

#### 4.2.1. Obecné informace k nákladovým střediskům

Frankovací stroj Frama Matrix je vybaven různými počítadly, která umožňují sledovat spotřebu poštovného a počet ofrankovaných poštovních zásilek.

K dispozici jsou nákladová střediska, která umožňují konkrétně rozložit spotřebu poštovného. Tato počítadla jsou známá jako R-Piece (R-kus) a R-Value (R-hodnota). R znamená "Resetovatelné".

Každé nákladové středisko může dostat svůj vlastní název. K dispozici máte 16 znaků. Aktivní nákladové středisko se stále zobrazuje v tlačítku Účet v horní části displeje. Přejít na jiné nákladové středisko můžete stisknutím tohoto tlačítka.

#### 4.2.2. Obecné informace k displeji dat nákladových středisek.

Data pro nákladové středisko se zobrazují následovně (viz také: část [6. Stavy počítadel](#page-36-0) na straně [37\)](#page-36-0).

Resetovatelná (vynulovatelná) počítadla R-hodnota /R-kus pro nákladové středisko. R-Hodnota ukazuje poštovné použité od posledního vynulování tohoto počítadla. R-Piece ukazuje počet ofrankovaných poštovních zásilek od posledního vynulování tohoto počítadla.

Kusy celkem / Hodnota celkem: Stavy součtových počítadel pro nákladové středisko. (Počítadlo počtu kusů a frankovaná hodnota) od ustavení nákladového střediska.

K dispozici jsou také strojová počítadla, která ukazují součtová počítadla pro všechna nákladová střediska. Tato počítadla nemohou být resetována (vynulována).

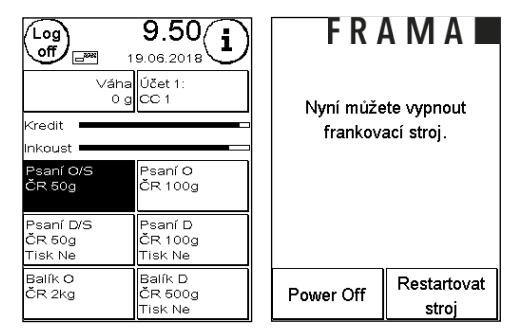

Esc

R1-Kus: 17 R1-Hodnota: 270.30

.<br>Systém:

T-Kusy: 17<br>T-Hodnota: 270.30

.<br>T-Kusy: 17<br>T-Hodnota: 270.30 Kredit: 4729.70 Nakreditováno: 5000.00

Stavy počítadel

#### 4.2.3. Volba nákladového střediska

Abyste mohli pracovat s frankovacím strojem, musíte zadat pro každé nákladové středisko kód PIN. Pokud jste si nezvolili vlastní kódy PIN, pak PIN pro Nákladové středisko 1 je 1, pro Nákladové středisko 2 je 2 a tak dále. To umožňuje, aby poštovné bylo automaticky přiděleno příslušnému nákladovému středisku.

Například pro volbu Nákladového střediska 1 stiskněte 1 a potom klávesu OK. Následně se zobrazí název nákladového střediska a můžete zadat PIN (1). Stiskněte OK. Otevře se obrazovka frankování a můžete frankovat poštu. Veškeré ofrankované položky (jejich hodnota a počet) budou přiděleny tomuto nákladovému středisku.

Funkci Volba nákladového střediska lze znovu vyvolat z libovolného úvodního menu stisknutím tlačítka Účet.

#### 4.2.4. Změna kódu PIN nákladového střediska

Nákladová střediska jsou standardně chráněná PIN kódem. Ve stavu frankovacího stroje při dodání je PIN shodný s číslem nákladového střediska. PIN může mít až 4 číslice.

Při změně kódu PIN pro aktuální nákladové středisko postupujte následovně:

Stiskněte tlačítko Změna PINů.

Zadejte starý PIN. Potvrďte stisknutím OK.

Zadejte nový PIN. Potvrďte stisknutím OK.

Znovu zadejte nový PIN a potvrďte zadání stisknutím tlačítka OK.

V režimu Administrátor máte přístup ke všem nákladovým střediskům (viz stran[a 42\)](#page-41-0).

#### 4.2.5. Změna názvu nákladového střediska

Frankovací stroj Frama Matrix nabízí možnost přiřadit každému nákladovému středisku individuální název. Dodává se standardně k obrazovce Volba nákladového střediska (Select Cost Center) a zjednodušuje práci.

Stiskněte tlačítko Změna PIN (v Nastavení 1).

Vyberte Změnit název účtu a zadejte název nákladového střediska pomocí obrazovky pro zadávání textu.

#### 4.2.6. Smazání počítadel stávajícího nákladového střediska

V menu Nastavení 1 můžete vymazat stavy počítadel pro aktuální nákladové středisko.

Vymazání potvrďte stiskem ENTER.

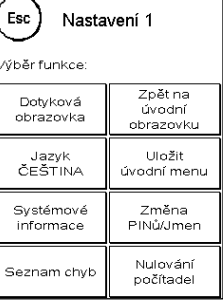

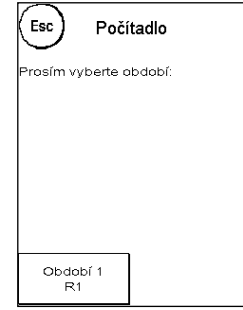

### <span id="page-20-0"></span>4.3. Určení hodnoty poštovného

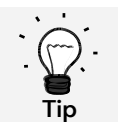

Váš frankovací stroj vás chrání před neúmyslným frankováním vysokými poštovními sazbami (viz část Nastavení). Standardně musí být veškeré frankování v hodnotě vyšší než Kč 99.90 schváleno dotykem zobrazené hodnoty poštovného (to je zpočátku zobrazeno inverzně). Tuto hodnotu lze konfigurovat v Nastavení 2 (část [7.2.1. Vysoká hodnota](#page-39-2) na straně [40](#page-39-2)).

#### 4.3.1. Přehled úvodního menu

K dispozici jsou čtyři úvodní menu.

#### Rychlá volba

Pokud použijete tlačítko Rychlé volby, není nutné zadávat hodnoty poštovného. Místo toho se příslušný poštovní produkt jednoduše zvolí stiskem tlačítka. Frankovací stroj Frama Matrix už je nejdůležitějšími poštovními produkty předprogramován.

#### Průvodce sazbami

Přehled podrobností poštovního produktu umožňuje rychlý přístup ke všem jeho zobrazovaným vlastnostem.

#### Průvodce sazbami

Zde jste krok za krokem vedeni nesčetnými poštovními sazbami. Jednu po druhé můžete zadat typ pošty, místo určení, hmotnost a přirážky.

#### Numerická klávesnice

Poštovní sazby lze zadávat nezávisle na poštovních produktech pomocí integrované numerické klávesnice.

Přehled úvodního menu:

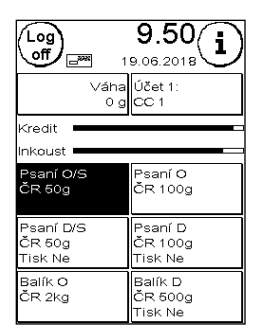

.

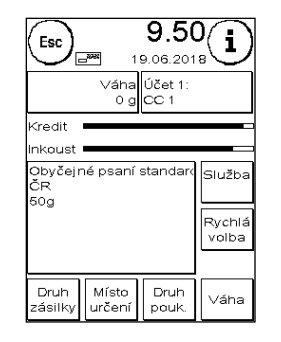

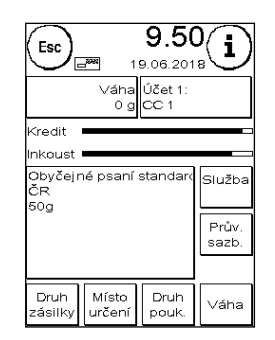

-----Esc 19.06.2018 Váha Účet 1:<br>0 g CC 1 .<br>tedit kous  $\overline{\mathbf{3}}$ CE  $\mathbf{1}$  $\overline{2}$  $\overline{4}$  $\sqrt{5}$ 6 **OK**  $\bf{8}$ 9  $\overline{7}$  $\Omega$ 

Rychlá volba **Průvodce sazbami** Průvodce sazbami Numerická klávesnice 1-10

#### 4.3.2. Rychlá volba

Stiskněte tlačítko Rychlé volby pro požadovaný poštovní produkt. Produkt se nastaví a jakmile se objeví displej Ready, můžete položku ofrankovat.

Chcete-li produkt změnit, stiskněte jiné tlačítko Rychlé volby. Další obrazovky Rychlé volby lze vyvolat dotykem hodnot poštovného.

Každé z tlačítek Rychlé volby lze přiřadit tak, aby vyhovovalo vaším potřebám. Dvakrát stiskněte tlačítko Rychlé volby, které chcete změnit, změňte vlastnosti produktu a stiskem tlačítka Uložit 1-TL uložíte k tlačítku Rychlé volby upravený poštovní produkt.

Úvodní menu Rychlá volba je při dodání frankovacího stroje nakonfigurováno jako standardní úvodní menu. Toto nastavení můžete změnit v menu Nastavení 1 (viz strana [39\)](#page-38-0).

#### Úprava tlačítka Rychlé volby

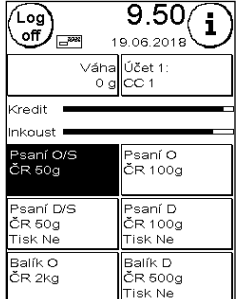

9.50 Esc 4  $0.06.2$ <sup>></sup>san<br>D/S Psan<br>D ٨è Druh<br>pouk Váh

| 13.30,<br>Esc<br>ı<br>$\overline{\phantom{a}}$<br>19.06.2018<br>Váha  Účet 1:<br>$0$ g  CC 1 |                 |
|----------------------------------------------------------------------------------------------|-----------------|
| Kredit                                                                                       |                 |
| Inkoust                                                                                      |                 |
| Obyčejné psaní<br>ČR                                                                         | Služba          |
| 100a                                                                                         | Rychlá<br>volba |
|                                                                                              |                 |
| Místo<br>Druh<br>Druh<br>určení<br>zásilky<br>pouk.                                          | Váha            |

Dvakrát stiskněte tlačítko Rychlé volby Upravte atribut Stiskněte Uložit 1-TL

### 4.3.3. Průvodce sazbami

Úvodní menu Průvodce sazbami vyvoláte dvojitým stiskem některého tlačítka Rychlé volby v menu Rychlá volba. V menu Nastavení 1 můžete také menu Průvodce sazbami nastavit jako trvalé výchozí úvodní menu (viz strana [39\)](#page-38-0).

Každý poštovní produkt je tvořen vlastnostmi předdefinovanými poštovním systémem. Jsou to:

- Produkt (např. dopis, balíček, atd.)
- Místo určení (např. vnitrostátní, Evropa, svět, atd.)
- Formát (např. standardní, kompaktní, atd.)
- **Hmotnost**
- Doplňkové služby (podepsané za, COD, atd.)

Vlastnosti poštovního produktu můžete v úvodním menu Průvodce sazbami kdykoli změnit. Stiskněte tlačítko pro vlastnost (např. formát) a zvolte nový formát. Pozor: V některé variantě je třeba doplňkové služby potvrdit stisknutím tlačítka OK.

Změny můžete kdykoli uložit do tlačítka Rychlé volby, nebo se vrátit do menu Rychlá volba stisknutím klávesy Esc.

Poštovné bude přepočteno a jakmile se objeví výzva Ready (připraveno), můžete poštu ofrankovat.

V menu Nastavení 1 můžete také menu Průvodce sazbami nastavit jako trvalé výchozí úvodní menu (viz stran[a 38\)](#page-37-1).

#### 4.3.4. Průvodce sazbami

Úvodní menu Průvodce sazbami vyvoláte stiskem pole Hmotnost v menu Rychlá volba. Po dokončení dávkového vážení, se také přesunete do tohoto menu (viz odstavec [4.3.6. Váhy \(volitelné\)](#page-22-0) na straně [23\)](#page-22-0).

Poté stiskněte tlačítko Průvodce sazbami.

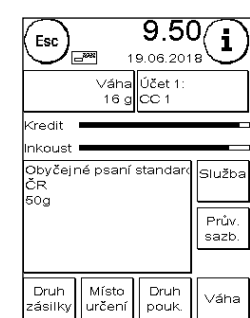

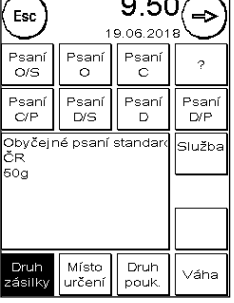

Budete krok za krokem provedeni jednotlivými vlastnostmi tarifů. Poštovné bude vypočteno, jakmile bude pro tarif zadána poslední položka. Jakmile se objeví výzva Ready (připraveno), můžete začít frankovat.

V menu Nastavení 1 můžete také menu Průvodce sazbami nastavit jako trvale výchozí úvodní menu (viz stran[a 38\)](#page-37-1).

### 4.3.5. Numerická klávesnice

Poštovní sazby lze zadávat nezávisle na poštovních produktech pomocí integrované numerické klávesnice.

Numerická klávesnice je zahrnuta v úvodním menu Průvodce sazbami. Stiskněte tlačítko Numerická klávesnice.

Pomocí klávesnice zadejte požadovanou hodnotu poštovného. Hodnotu potvrďte stisknutím OK. Přiřaďte částku k některé kategorii. Jakmile se objeví výzva Ready (připraveno), můžete začít frankovat.

Numerická klávesnice nemůže být definována jako úvodní menu.

### <span id="page-22-0"></span>4.3.6. Váhy (volitelné)

Existuje několik způsobů, jak určit přesnou hmotnost poštovní zásilky pomocí vah S2, S5 nebo S30.

#### 4.3.6.1. Kontrola hmotnosti zásilky při frankování

Informace o hmotnosti se nepřetržitě zobrazují v horní části frankovací masky (v tomto případě 16 g). Máte tak k dispozicí vhodné zobrazení hmotnosti poštovní zásilky a nemusíte přerušovat proces frankování.

Zobrazení hmotnosti nemá žádný vliv na výpočet poštovného.

#### 4.3.6.2. Použití hmotnosti poštovní zásilky pro výpočet sazeb poštovného

V podrobném přehledu nebo výpočtu sazeb poštovného stiskněte tlačítko Hmotnost a poté tlačítko Váhy, čímž použijete zobrazenou hmotnost pro výpočet sazby poštovného.

Výpočet poštovného také můžete ovlivnit volbou hmotnostní třídy.

 $P<sub>sar</sub>$ san<br>D <sup>a</sup>san<br>D/P Jbyče<br>ŠR .<br>Služk i0g Druh<br>pouk Místo<br>určen Váh

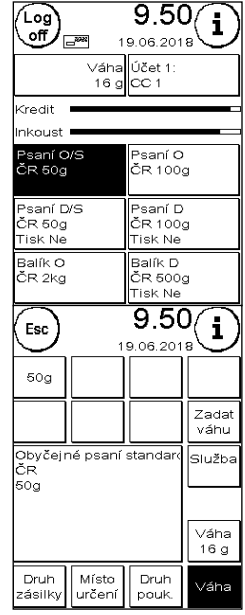

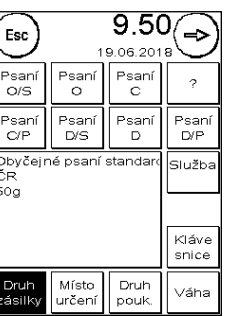

#### 4.3.6.3. STOH / STANDARDNÍ režim vážení

Režim vážení stohu – se svými dvěma variantami – je zvláštní funkcí. V hlavním menu pod položkou Zařízení přepínáte mezi režimy vážení Stoh a Standardní.

#### Režim STOH (výchozí)

Umístěte stoh dopisů (doporučení: tříděný podle formátu) na váhy. V horní části displeje se zobrazí celková hmotnost stohu. Zvolte tlačítko Rychlá volba, jehož obsah je nejbližší poštovním zásilkám ve stohu.

Vezměte ze stohu jeden dopis. Displej přejde do režimu vážení stohu. Tlačítko Hmotnost poskytuje informace o hmotnosti odstraněné poštovní položky. Na základě této hmotnosti se vypočítá poštovné. Ofrankujte dopis.

Vezměte ze stohu další dopis. Zobrazí se hmotnost dopisu, příslušně se vypočítá

poštovné atd. Jakmile ze stohu odeberete poslední dopis, bude režim vážení stohu po 3 sekundách opuštěn.

Jste-li v režimu vážení stohu, máte i nadále přístup k typu poštovní zásilky, formátu, místu určení a doplňkovým službám.

#### Standardní režim

Položte na váhu dopis. Určí se hmotnost a automaticky se přenese.

Displej přejde do režimu standardního vážení. Tlačítko Hmotnost poskytuje informace o hmotnosti zásilky umístěné na váhách (zde: jeden 16 g). Na základě této hmotnosti se vypočítá poštovné. Ofrankujte dopis.

Dejte na váhu další dopis. Zobrazí se hmotnost dopisu, příslušně se vypočítá poštovné atd.

V případě potřeby můžete jednotlivé detaily pro poštovné upravit. Poštovné je stanoveno automaticky. Nyní můžete poštu ofrankovat.

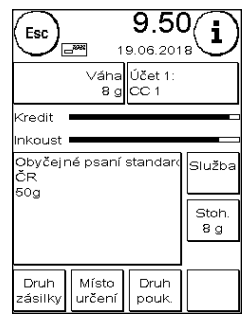

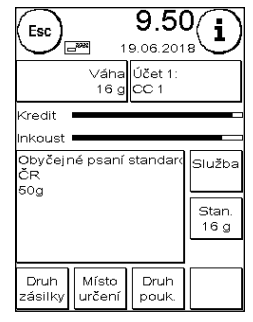

### <span id="page-24-0"></span>4.4. Frankování

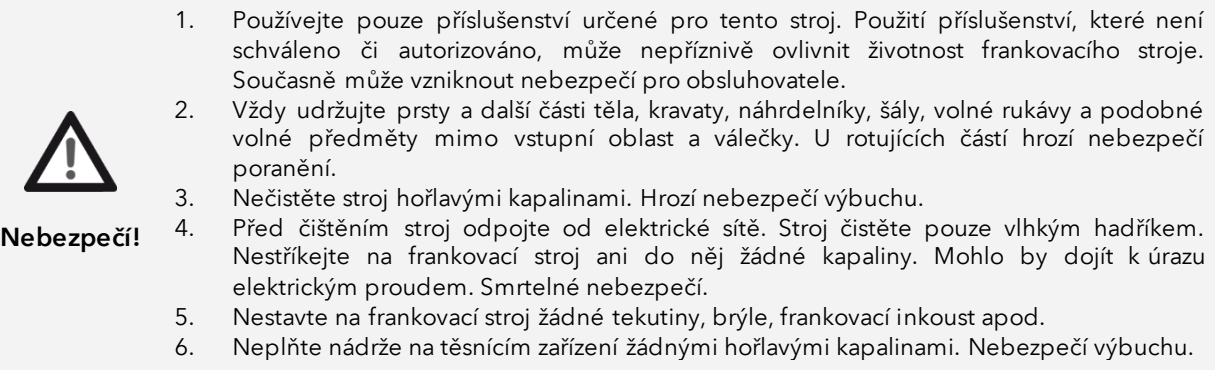

Poštovní zásilky je možné frankovat pouze tehdy, když se na displeji zobrazí výzva Ready (připraveno) s ikonou dopisu (viz strana [10\)](#page-9-0).

#### 4.4.1. Vložení a frankování dopisu

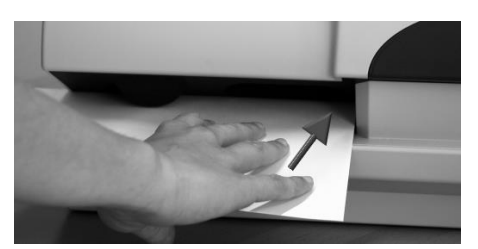

Nyní můžete poštovní zásilku ofrankovat zvolenou sazbou poštovného. Umístěte poštovní zásilku do Frama Matrix F22 tak, aby pravá hrana doléhala na kryt, a zásilku posuňte až na doraz.

Dopis bude ofrankován a vysunut nalevo.

4.4.2. Frankovacím etikety

Používejte pouze originální frankovací etikety pro Frama Matrix F22. Etikety frankujte normálním způsobem, stejně jako dopis. Frankovací etikety Frama Matrix F22 mohou být použity dvakrát. Otočte etiketu o 180 stupňů a ofrankujte ji znovu.

Chcete-li odstranit samolepící etiketu, ohněte etiketu na perforaci a odloupněte podkladový papír.

# <span id="page-25-1"></span>4.5. Vložení inkoustové náplně

#### <span id="page-25-0"></span>4.5.1. Vložení / výměna inkoustové náplně

Frankovací stroj Frama Matrix využívá k frankování poštovních zásilek dvojitou inkoustovou náplň. Inkoustová náplň také obsahuje tiskovou hlavu.

Proto musíte s inkoustovou náplní zacházet velmi opatrně.

Informace 1. Nefrankujte poštovní zásilky tlustší než 10 mm. hrozí, že tisková hlava při doteku zásilky rozmaže ofrankovanou známku; u silnějších zásilek používejte vždy frankovací etikety Frama Matrix. 2. Ujistěte se, že žádné ostré předměty, jako třeba kancelářské sponky apod. nemohou během frankování poškodit citlivý povrch tiskové hlavy. 3. Nepoužívejte velmi savé ani látkové obálky, které by mohly zabránit čistému tisku známky. Frankování by pak nemuselo být platné. 4. Není povoleno použití barevných obálek, které poskytují nedostatečný kontrast s frankovací známkou. 5. Tisková hlava se po určité době utěsňuje, aby se zabránilo zaschnutí jednotlivých trysek. Nevypínejte proto frankovací stroj okamžitě, nýbrž vyčkejte, dokud nebude tisková hlava utěsněna, nebo použijte tlačítko Odhlásit. 6. Pokud máte dojem, že na ofrankované známce chybí řádky, proveďte test tiskové hlavy a vyčistěte ji pomocí funkce čištění trysek. 7. Nedotýkejte se zlatých kontaktních ploch inkoustové náplně. Mastnota a pot na pokožce mohou zanechat povlak, který by mohl mít za následek "špinavé" známky.

Při instalaci náplně respektujte nejzazší datum instalace (viz datum vytištěné na inkoustové náplni).

Vyvolání funkce Výměna inkoustové náplně:

- 1. Stiskněte "i" v jednom z úvodních menu.
- 2. Stiskněte tlačítko Nastavení tiskárny
- 3. Stiskněte tlačítko Výměna inkoustové náplně

Otevřete kryt tiskárny a vyjměte inkoustovou náplň (s výjimkou první instalace) tak, že stlačíte obě poutka k sobě a vytáhnete náplň směrem ven ze zařízení. Prázdné náplně likvidujte v souladu s platnými předpisy.

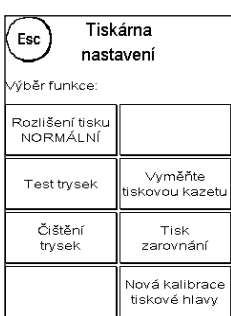

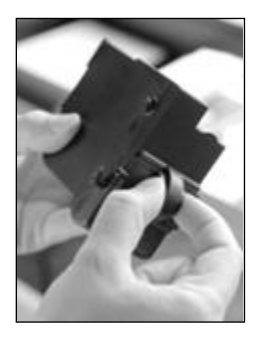

Vybalte inkoustovou náplň a odejměte dva ochranné pásky z tiskové hlavy.

Na horní části inkoustové náplně najdete dvě poutka. Palcem a ukazováčkem je k sobě stlačte.

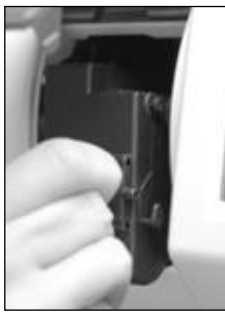

Vložte inkoustovou náplň ze shora. Postupujte podle obrysu krytu.

Zasuňte novou inkoustovou náplň do vedení.

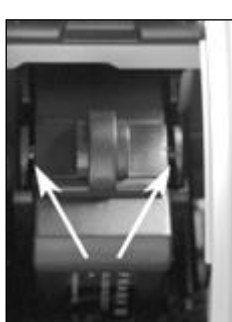

Uvolněte poutka. Zatlačte na inkoustovou náplň jedním prstem dozadu, abyste se ujistili, že aretační zarážky jsou správně umístěné, a že náplň je zaskočená na svém místě.

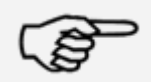

Poutka musí na straně zaskočit (viz fotografie). Než znovu zavřete kryt, zkontrolujte, zda je inkoustová náplň řádně usazená. Kryt musí jít zavřít snadno, bez použití násilí.

Informace

Pokud jste novou náplň správně nainstalovali, můžete na obrazovce stisknout tlačítko Ano.

Inkoustová náplň bude nyní testována a kalibrována. Tento proces může trvat několik sekund.

Byla-li vložená inkoustová náplň již ve vašem frankovacím stroji Matrix použita, můžete volit mezi rekalibrací a akceptováním stávajících kalibračních dat. Kalibrovat, jste si jistý?

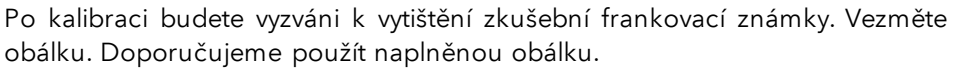

Vložte obálku jako pro frankování. Obálka bude ofrankována zkušební známkou a vysunuta nalevo.

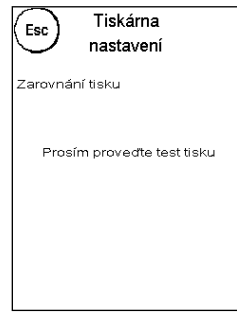

#### Příklad zkušebního tisku:

Zarovnání X je zobrazeno vlevo a zarovnání Y vpravo. Aktuálně platné nastavení pro každé z nich je označeno šipkou. Šipky by měly směřovat k místu, kde jsou řádky nejrovnější.

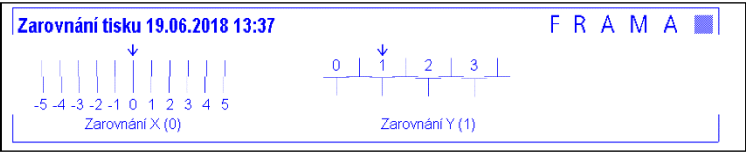

Pokud tomu tak již je, stačí potvrdit následující zobrazení X a Y stisknutím klávesy ENTER. Někdy je však nutné, abyste pro optimalizaci výsledků změnili nastavení. Jednoduše proveďte další pokyny.

Takto byste měli postupovat: V oblasti zarovnání X, nalevo od zkušební známky, vyhledejte řádek, který se zdá být nejrovnější. Poznamenejte si číslo pod ním, např. 0.

Pomocí tlačítek + a – zvolte správné číslo na displeji a stiskem tlačítka ENTER přejděte na nastavení Y.

Znovu pomocí tlačítek + a – zvolte správné číslo na displeji a stiskněte ENTER.

Po zobrazení výzvy ke kontrole nastavení znovu spusťte zkušební tisk. Šipky nyní přesně ukážou na nastavení, která jste provedli, tj. přesně tam, kde by měly být řádky nejrovnější.

Pokud stále nejste spokojeni, můžete nastavení znovu přenastavit tak, že na výzvu odpovíte stiskem tlačítka NO. Stisknutím tlačítka YES uložíte nastavení zarovnání.

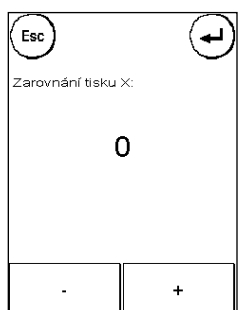

# <span id="page-28-0"></span>5. Hlavní menu

# <span id="page-28-1"></span>5.1. Přehled

Hlavní menu je hlavní řídicí místo pro všechny důležité funkce stroje. Pro přístup do hlavního menu stiskněte "I" v jednom z úvodních menu; následně můžete volit z těchto funkcí:

- Zařízení (viz strana [31\)](#page-29-0)
- Zprávy (viz tato strana)
- Tisk informací (viz stran[a 33\)](#page-32-0)
- Nastavení tiskárny (viz strana [35\)](#page-34-0)

### <span id="page-28-2"></span>5.2. Zprávy

Frankovací stroj Frama Matrix již obsahuje předdefinované slogany a byl naprogramován s reklamními texty (potisky) dle vašich požadavků. Do frankovacího stroje můžete také ukládat textové zprávy. Zvolíte je následovně:

1. Chcete-li vybrat mezi zprávami, stiskněte v úvodním menu tlačítko "i" pro vyvolání hlavního menu.

2. Stiskněte tlačítko Zpráva. Toto může být také označeno jako Zpráva nebo Text, v závislosti na aktuálním nastavení.

3. Stiskněte tlačítko Zpráva pro výběr z uložených zpráv, nebo tlačítko Reklama pro výběr z reklamních potisků vytvořených z vašich šablon. Stisknutím tlačítka Text zvolíte jeden ze zadaných textů.

4. Stiskem tlačítka se šipkou přejděte k další položce.

5. Stiskem tlačítka se šipkou přejděte na další zprávu.

6. Pro výběr položky dvakrát rychle stiskněte požadovanou položku.

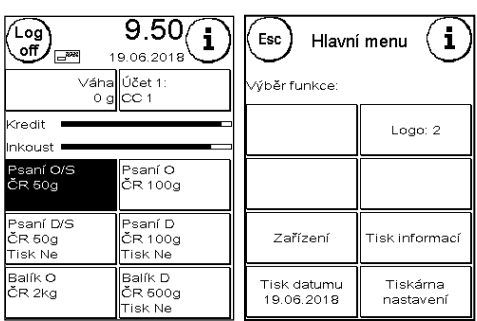

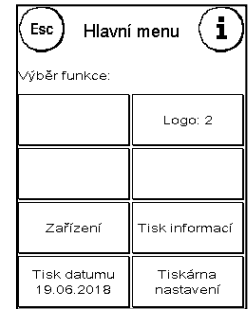

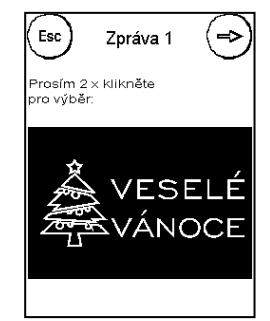

#### 5.2.1. Reklamní potiskové textové bloky

Frankovací stroj Matrix umožňuje vytvářet vlastní reklamní potiskové textové bloky, a tím např. prostřednictvím poštovní zásilky upozornit na svátky, speciální kampaně či různé události.

Textový blok lze vytisknout namísto zprávy či reklamního potisku, nebo navíc ke zprávě či reklamnímu potisku.

#### 5.2.2. Zadání reklamního textového potisku pro blok

Stiskněte tlačítko Vložit text

Vyberte text, který má být zapsán. Otevře se obrazovka pro zadávání textu.

Na obrazovce zadávání textu můžete zvolit velká a malá písmena, čísla, speciální znaky, interpunkční znaménka a mezery.

Stiskem tlačítka Enter přejdete na další řádek, zatímco stisknutím tlačítka ENTER (symbol vpravo nahoře) dokončíte zadávání textu. Chybné zadání vymažete pomocí tlačítka CE.

- 1. Pro velká písmena stiskněte A-Z. Stiskem šipky dolů získáte přístup k ostatním písmenům. Stiskněte požadovaná písmena. Stiskněte šipku vlevo a přejděte na malá písmena.
- 2. Zadejte malá písmena, jak je popsáno v bodě 1.
- 3. Nyní stiskněte tlačítko Enter pro napsání další řádku.
- 4. Chcete-li dokončit zadávání textu, stiskněte tlačítko ENTER, takže text bude uložen na zvolené tlačítko.
- 5. To je vše. Nyní můžete vybírat ze svých textů stejným způsobem jako u zpráv.

#### 5.2.3. Vypnutí zprávy

Zprávy můžete vypnout stisknutím tlačítka Zprávy ZAP/VYP, pokud si přejete ofrankovat poštu bez jakékoli zprávy nebo textu.

<span id="page-29-0"></span>Opětovným stiskem tlačítka funkci znovu zapnete.

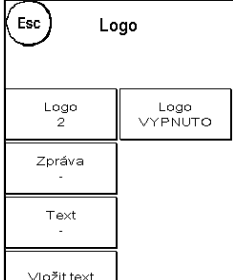

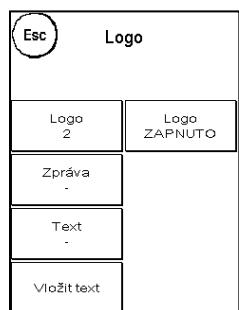

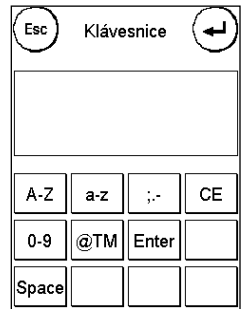

# <span id="page-30-0"></span>5.3. Zařízení

Položka menu Zařízení (Devices) slouží ke správě připojených zařízení.

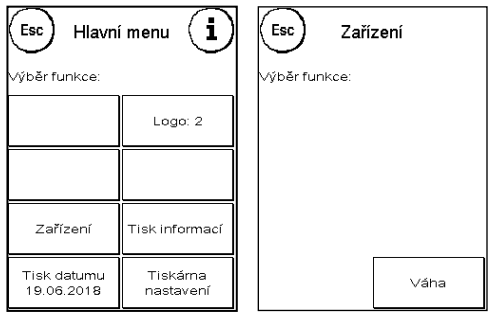

#### 5.3.1. Váhy (volitelné)

Připojení váhy S2 nebo S5 funkční rozsah frankovacího stroje Matrix automaticky rozšíří, tj. můžete okamžitě využívat všech funkcí vah. Pomocí elektronických vah jste schopni vypočítat poštovní sazby a přesně zvážit dopisy, malé balíky, stejně jako jiné poštovní zásilky. Tím se automaticky vyvarujete nesprávného frankování.

Kromě již popsaných funkcí vážení v úvodních menu má frankovací stroj Matrix v tomto menu jednoduché zobrazení hmotnosti.

Vynulujte váhy stiskem tlačítka Tare.

Tlačítko Info zobrazuje data čistě informativní povahy, která se týkají softwaru používaného k ovládání vah.

#### 5.3.2. STOH/STANDARDNÍ váhy

Toto nastavení určuje režim pro funkci vážení ve spojení se váhami. Aktuální nastavení je zobrazeno přímo v tlačítku.

Stohové váhy (výchozí): Je aktivní režim vážení stohu. Dopisy odstraněné ze stohu jsou zváženy a použity při výpočtu poštovného.

Standardní váhy: Aktivní je standardní režim vážení. Jednotlivé dopisy umístěné na váhy jsou zváženy a použity při výpočtu poštovného. Informace o hmotnosti se aktualizují pouze tehdy, když hmotnost na stupnici v mezidobí klesla na hodnotu 0 g.

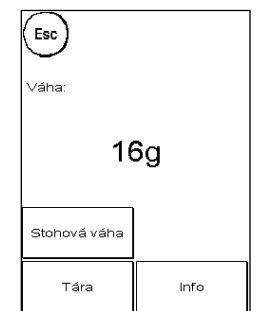

### <span id="page-31-0"></span>5.4. Tisk datumu

Někdy je zapotřebí, aby byla poštovní zásilka ofrankována i několik dní před datem vlastního odeslání.

Za tímto účelem můžete nastavit datum vytištění frankovací známky Frama Matrix až třicet dní dopředu.

Datum můžete posunout pomocí klávesy + . Datum, které jste dříve posunuli dopředu, můžete posunout dozadu pomocí klávesy -.

Tlačítkem Reset se vrátíte na aktuální datum.

Tisk data na frankovací známce můžete zapnout či vypnout pomocí tlačítka Tisk datumu ZAP/VYP .

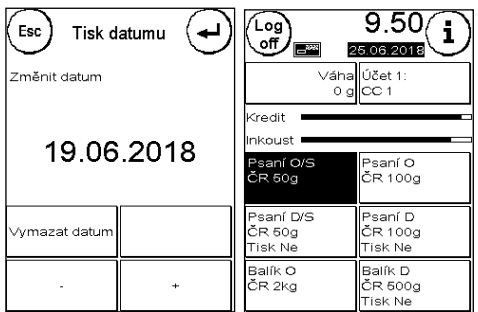

Potvrďte volbu stisknutím tlačítka ENTER. Pro návrat do hlavního menu bez použití nastavení stiskněte ESC.

Posunuté datum se na displeji zobrazuje inverzně, aby upoutalo pozornost na jeho odchylku od aktuálního data.

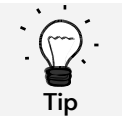

Po dokončení frankování s posunutým datem nezapomeňte vynulovat stroj opět na aktuální datum. Změna nákladového střediska resetuje datum automaticky.

# <span id="page-32-0"></span>5.5. Tisk informací

Pomocí Tisku informací můžete nastavit různé režimy tisku pro frankovací stroj Matrix. Hlášení jsou velmi důležitá. Umožňují vytisknout zestručněné informace. Tato hlášení poskytují přehledy při programování, nebo např. mohou být použita jako potvrzení po načtení kreditu prostřednictvím datového centra FramaOnline2.

Další Tisk informací můžete vyvolat stisknutím tlačítka Další (šipka vpravo).

# 5.5.1. Tisk hlášení

Pro tisk hlášení stiskněte příslušné tlačítko k požadovanému hlášení a vložte do frankovacího stroje Frama Matrix obálku ve formátu C5/6.

Z menu Tisku informací odejdete stiskem tlačítka ESC.

# 5.5.2. Označování data příchozí pošty

Frankovací stroj Matrix můžete přeměnit na režim označování data příchozí pošty. V menu Tisk informací zvolte funkci Otisk datumu. Tento režim změní frankovací známku na odlišnou. Nepoužije se žádné poštovné.

# 5.5.3. Hlášení FramaOnline2

Hlášení Zpráva FramaOnline2 slouží jako potvrzení o dané transakci. Zobrazí informace o načtené částce a o složení stávajícího kreditu. Kontrolní částka odpovídá součtu všech načtených částek a rovněž pomůže při kontrole transakcí.

# 5.5.4. Reklamní potisk

Funkce Reklamní potisk v menu Tisk informací umožňuje tisknout pouze reklamní potisk. Všechny relevantní informace o poštovném jsou skryté. Tento režim nespotřebovává poštovné.

# 5.5.5. Zpráva o nastavení

Zpráva o Nastavení shrnuje v jasném rozvržení určitá nastavení menu Nastavení 2 (režim Administrátor).

# 5.5.6. Výpis účtu

Výpis účtu je zpráva sestavená z dat aktuálního nákladového střediska, nebo z dat zvoleného nákladového střediska (režim Administrátor).

# 5.5.7. Čárový kód

Tuto funkci lze použít pro vytištění voucheru s čárovým kódem pro poslední ofrankovanou zásilku jako 1D čárový kód.

# 5.5.8. Vytvoření statistiky

Vytvoření statistiky se používá k vytištění statistik za aktuální období. Shromážděná data odpovídají položkám, které jste odeslali v době mezi dvěma spojeními s datovým centrem FramaOnline2. Zpráva má rozsah několika stránek (v závislosti na objemu statistik).

Po připojení k datovému centru FramaOnline2 se statistiky automaticky vymažou a poté se znovu shromáždí použitím dat spotřeby.

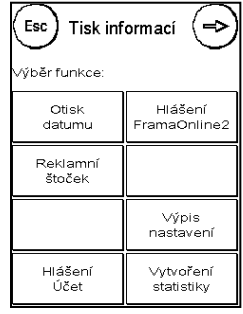

#### 5.5.9. Specimen

Tuto funkci použijte pro zkušební tisk poštovného, například pro posouzení kvality tisku. Neaplikuje se se žádné poštovné.

Zkušební tisky poštovného nesmí být použity pro frankování poštovních zásilek!

### <span id="page-34-0"></span>5.6. Nastavení tiskárny

- 1. Nefrankujte poštovní zásilky tlustší než 10 mm. Hrozí, že tisková hlava dotekem zásilky rozmaže ofrankovanou známku; pro tlusté zásilky vždy používejte frankovací etikety Frama Matrix.
- 2. Ujistěte se, že v blízkosti zóny frankování nejsou žádné ostré předměty, jako třeba kancelářské sponky. Ty by mohly tiskovou hlavu poškodit.
- 3. Nepoužívejte velmi savé ani látkové obálky, které by mohly zabránit čistému tisku známky. Vaše frankování by nemuselo být platné.
- 4. Není povoleno použití barevných obálek, které poskytují nedostatečný kontrast s frankovací známkou.
- 5. Tisková hlava se po určité době utěsňuje, aby se zabránilo zaschnutí jednotlivých trysek. Nevypínejte proto frankovací stroj okamžitě, nýbrž vyčkejte, než se tisková hlava utěsní, popř. použijte tlačítko Odhlásit.
- 6. Pokud máte dojem, že na ofrankované známce chybí řádky, proveďte test tiskové hlavy a vyčistěte ji pomocí funkce čištění trysek.
- 7. Vždy používejte funkce z menu Nastavení tiskárny. Výměna tiskové hlavy bez nastavení zarovnání a testování z menu Nastavení tiskárny může zapříčinit nedostatečnou kvalitu frankovací známky.

Menu Nastavení tiskárny poskytuje přístup k možnostem a funkcím potřebným pro dokonalý tisk. Funkce v menu Nastavení tiskárny jsou popsány níže.

#### 5.6.1. Test trysek

Ve frankovacím stroji Frama Matrix je začleněný test frankovací známky.

Tento test aktivuje každou jednotlivou trysku v tiskové hlavě. To umožňuje snadno lokalizovat vadné trysky a také určit rozsah čisticího programu.

Stiskněte tlačítko Test trysek a vložte do stroje obálku nebo podobný předmět.

Bude vyhotovena zkušební frankovací známka. Zkontrolujte, zda byly vytištěny všechny řádky. V případě potřeby spusťte Čištění trysek.

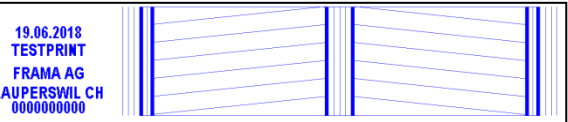

#### <span id="page-34-1"></span>5.6.2. Čištění trysek

Pokud se na vytištěné známce při testu trysek objeví bílé nebo chybějící řádky, znamená to, že se pro obnovení kvality tisku musí vyčistit tisková hlava.

Informace Zablokované trysky bývají často důsledkem odpojení elektrického napájení předtím, než mohly být řádně utěsněny. Pro spolehlivé vypnutí frankovacího stroje vždy použijte funkci vypnutí stroje.

Pro čištění trysek jsou k dispozici dva programy čištění:

Čištění trysek: Spustí se běžný provoz čištění tiskové hlavy. Tisková hlava a trysky se vyčistí.

Čištění trysek +: Intenzivní proplachování a čištění trysek a tiskové hlavy.

Stiskněte tlačítko pro vyvolání požadovaného programu. Čistící program se spustí automaticky. Po dokončení doporučujeme spustit funkci Testování trysek a zkontrolovat, zda bylo čištění uspokojivé.

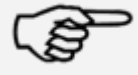

Informace

Rozlišení tisku<br>NORMÁLNÍ Vyměňte<br>tiskovou kazet Test trysek Čištění<br>trysek Tisk<br>zarovnání Nová kalibrace<br>tiskové hlavy

Tiskárna

nastavení

Esc

.<br>Viběr funkce

#### 5.6.3. Výměna inkoustové náplně

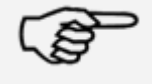

Pozor! Zajistěte, aby byla inkoustová náplň před vložením do stroje uchovávána po dobu nejméně tří hodin při pokojové teplotě.

#### Informace

V hlavním menu stiskněte tlačítko Výměna inkoustové náplně a potvrďte stisknutím tlačítka ANO.

Otevřete klapku horního krytu. Vyjměte inkoustovou náplň tak, že stlačíte obě poutka k sobě a náplň vytáhnete ven směrem nahoru.

Pro správnou instalaci a zarovnání nové inkoustové náplně a tiskové hlavy postupujte podle pokynů na straně [26.](#page-25-0)

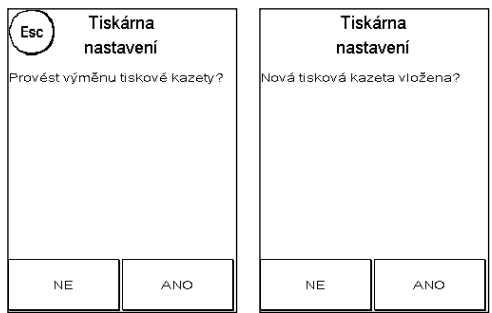

#### 5.6.4. Zarovnání tisku

Tuto funkci použijte k nastavení kvality tisku pro samostatné frankování. Normálně zarovnání probíhá jako součást konfigurace po výměně inkoustové náplně a tiskové hlavy.

#### 5.6.5. Nová kalibrace tiskové hlavy

Pokud celková kvalita tisku není uspokojivá, proveďte rekalibraci tiskové hlavy (inkoustové náplně).

# <span id="page-36-0"></span>6. Stavy počítadel

Z hlavního menu získáte přístup ke stavům počítadel stisknutím tlačítka "i".

První jsou data pro aktuální nákladové středisko:

R-Hodnota / R-Počet: Resetovatelná počítadla pro nákladové středisko. R-Hodnota ukazuje poštovné použité od posledního vynulování tohoto počítadla. R-Počet ukazuje počet ofrankovaných poštovních zásilek od posledního vynulování tohoto počítadla.

Kusy celkem / Hodnota celkem: Stavy součtových počítadel pro nákladové středisko. (Počítadlo počtu kusů a frankovaná hodnota) od ustanovení nákladového střediska.

Kromě hodnot pro aktuální nákladové středisko jsou uvedeny hodnoty systému:

Kusy celkem / Hodnota celkem: Celkové stavy počítadel pro frankovací stroj (počítadlo počtu kusů a frankované hodnoty) od prvního použití frankovacího stroje. Počítadlo celkového počtu kusů již může vykazovat počáteční hodnotu kvůli testům, které byly provedeny předtím, než vám byl frankovací stroj Matrix dodán.

Kredit:Toto je kredit, který je ještě k dispozici ve frankovacím stroji.

Nakreditováno: Toto je součet kreditu a celkové hodnoty (Hodnota celkem). Tato částka odpovídá celkovému vybranému kreditu z FramaOnline2.

# <span id="page-37-0"></span>7. Nastavení (nastavení)

V menu Nastavení můžete nastavit různá nastavení pro frankovací stroj Frama Matrix. Mimo režim Administrátor máte k dispozici pouze menu Nastavení 1.

Stiskněte tlačítko "i" v hlavním menu. Poté stiskněte tlačítko Klíč pro přístup do menu Nastavení.

Vyvolání menu Nastavení

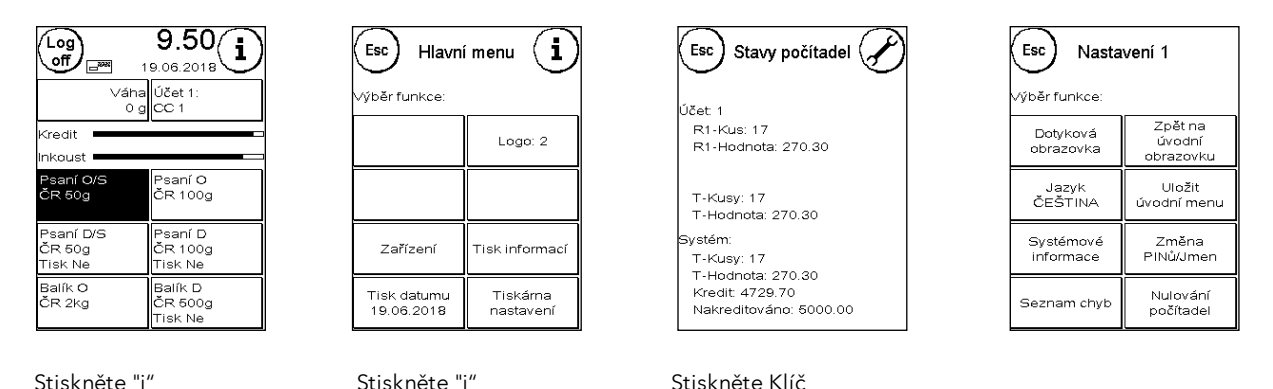

Pomocí tlačítka se šipkou přejděte do dalších dvou menu Nastavení v režimu Administrátor. Stisknutím ESC se vrátíte.

#### <span id="page-37-1"></span>7.1. Menu Nastavení 1

Níže jsou popsány různé funkce a nastavení v menu Nastavení 1 (v pořadí shora dolů). Stiskněte tlačítko požadované funkce a postupujte podle pokynů na obrazovce.

#### 7.1.1. Dotyková obrazovka

Tuto funkci použijte pro nastavení kontrastu obrazovky podle vašich požadavků. Stiskněte jednou toto tlačítko a pomocí tlačítek + nebo - nastavte požadovaný kontrast. Použití upraveného nastavení potvrďte stisknutím ENTER.

#### Vib<mark>ěr fun</mark>kce Zpět na Dotyková<br>obrazovka úvodn obrazovku Jazyk<br>ČEŠTINA Uložit<br>úvodní menu Systémové<br>informace Změna<br>PINů/Jmen Nulování<br>počítadel Seznam chyb

Nastavení 1

 $Esc$ 

#### 7.1.2. Jazyk

Frankovací stroj Frama Matrix má řadu vestavěných jazyků. Pomocí této funkce přepnete do požadovaného jazyka. Aktuální nastavení se zobrazuje v tlačítku. Změna jazyka v nákladovém středisku změní pouze provozní jazyk, nezmění jazyk tarifního modulu. Aby byl také změněn jazyk tarifního modulu, musí být provedeno inspekční načtení. Jazyk tarifního modulu lze změnit pouze v režimu Administrátor.

#### 7.1.3. Systémové informace

Toto tlačítko zobrazí přehled systému. Tyto informace a informace v Seznamu stavů poskytují důležitý vstup pro náš zákaznický servis.

#### 7.1.4. Seznam stavů

Toto tlačítko zobrazí přehled stavů. Tato data a data v systémových informacích poskytují důležitý vstup pro naše zákaznické služby.

#### 7.1.5. Zpět na úvodní obrazovku

Toto tlačítko použijte k restartování stroje po úpravě nastavení. Stisknutím tlačítka Zpět na úvodní obrazovku se dostanete přímo k volbě nákladového střediska.

#### <span id="page-38-0"></span>7.1.6. Uložit úvodní menu

Zde můžete uložit úvodní menu jako výchozí. Uložené úvodní menu bude automaticky přednastaveno po každém restartování nebo po změně nákladového střediska.

#### 7.1.7. Změna PINů

Používá se pro nastavení nákladových středisek v režimu Administrátor nebo pro změnu kódu PIN a názvu aktuálního nákladového střediska. Přečtěte si prosím stránku [44](#page-43-1) a následující, kde jsou podrobnější informace.

#### 7.1.8. Vynulovat počítadla

Přečtěte si prosím stránku [44](#page-43-1) a následující, kde jsou podrobnější informace.

### <span id="page-39-0"></span>7.2. Menu Nastavení 2

Nabídku Nastavení 2 lze vyvolat pouze v režimu Administrátor (viz strana [42\)](#page-41-0).

#### <span id="page-39-2"></span>7.2.1. Vysoká hodnota

Toto nastavení určuje částku, od které musíte z bezpečnostních důvodů potvrdit hodnotu poštovného předtím, než bude tato částka frankována. Implicitní nastavení je Kč 99.90. Zadejte novou hodnotu a potvrďte zadání stisknutím ENTER.

#### 7.2.2. Max. hodnota

Tímto nastavením definujete maximální povolenou frankovací hodnotu. Stiskněte klávesu, zadejte hodnotu a potvrďte stisknutím tlačítka OK nebo ENTER (implicitní hodnota = Kč 500.00).

#### 7.2.3. Zvuk

Používá se k zapínání či vypínání zvuku. Tlačítko stiskněte pro zapnutí či vypnutí zvuku. Toto nastavení také ovlivňuje signál v dávkovém vážení (implicitní hodnota = ZAP).

#### <span id="page-39-1"></span>7.2.4. Automatické odhlášení

Pomocí této funkce můžete definovat dobu, po kterou nebude aktuální nákladové středisko uzavřeno a nebude vyvolána obrazovka Volba nákladového střediska. Zadání 0 minut tuto funkci vypne (výchozí = 10 minut).

#### 7.2.5. FramaOnline2

Funkce FramaOnline2 jsou podrobně vysvětleny od strany [45.](#page-44-0)

#### 7.2.6. Nízký kredit

Toto nastavení kontroluje částku disponibilního poštovného a včas vás varuje, že úroveň je příliš nízká. Toto nastavení změníte stiskem tlačítka Nízký kredit. Zadejte novou hodnotu. Potvrďte změnu stisknutím OK (výchozí = Kč 100.00).

#### 7.2.7. Kód PIN

Použijte pro zapnutí nebo vypnutí zadání PIN. Nastavení "Kód PIN ZAP" znamená, že ve funkci Volba nákladového střediska musí být zadán PIN. Nastavením "Kód PIN VYP" se požadavek na zadání kódu PIN vypne. Režim Administrátor není tímto ovlivněn.

#### 7.2.8. Vynulovat účet

Zde můžete určit, zda mohou být nákladová střediska vymazána mimo režim Administrátor.

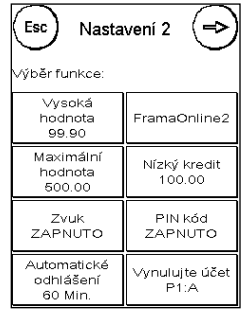

### <span id="page-40-0"></span>7.3. Menu Nastavení 3

Menu Nastavení 3 může být vyvoláno jen v režimu Administrátor.

#### 7.3.1. Logo

Tímto nastavením definujete, zda všechna nákladová střediska pracují se stejným logem, nebo zda každé nákladové středisko používá logo individuální (implicitně Logo CC).

Logo SYSTÉMU: Všechna nákladová střediska automaticky používají logo definované v režimu Administrátor. Režim Administrátor má v hlavním menu příslušnou funkci, kde můžete logo definovat.

Logo CC (implicitní nastavení): Každé nákladové středisko může používat individuální logo. Logo se při každém vyvolání nákladového střediska příslušně nakonfiguruje.

#### 7.3.2. Resetovat produkt při odhlášení

Toto nastavení definuje odezvu úvodního menu při změně nákladového střediska (implicitní nastavení = VYP).

Nastavení ON (ZAP): Aktuální poštovní produkt je při změně nákladového střediska resetován a musí být znovu zadán.

Nastavení OFF (VYP): Aktuální produkt je při změně nákladového střediska zachován.

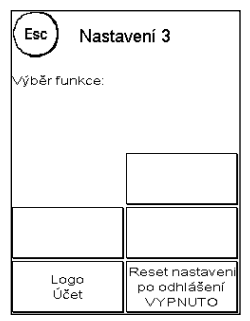

# <span id="page-41-0"></span>8. Režim Administrátor

Nastavení provedená v režimu Administrátor se vždy vztahují na všechna nákladová střediska. V režimu Administrátor máte také přístup ke všem nákladovým střediskům, a můžete tak pohodlně provést jejich nastavení (počítadla, název a PIN). Další funkce požadované režimem Administrátor jsou popsány níže.

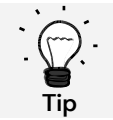

Můžete také provést nastavení v každém nákladovém středisku zvlášť. Pokud to ale uděláte, nebudete mít k dispozici všechny funkce režimu Administrátor.

### <span id="page-41-1"></span>8.1. Přihlášení

Režim Administrátor se vyvolá stiskem tlačítka Administrátor na obrazovce Volba nákladového střediska. Tento režim je vždy chráněn heslem, a to i pokud jste vypnuli zadání kódu PIN pro nákladová střediska.

Pro přístup do režimu Administrátor stiskněte tlačítko Administrátor. Zadejte svůj PIN. Implicitní PIN je 1234.

Zadání kódu PIN potvrďte stisknutím OK.

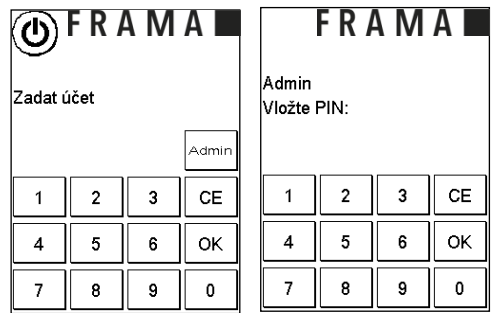

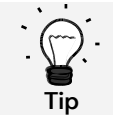

Uložte PIN pro režim Administrátor na bezpečném místě. PIN může být resetován pouze naším servisním technikem, nebo na centrále. Tato služba je zpoplatněna.

### <span id="page-42-0"></span>8.2. Hlavní menu

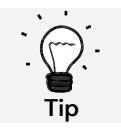

Lze upravit pouze nastavení, která jste definovali jako SYSTÉMOVÁ v Nastavení 3, jako například logo.

Po přihlášení se dostanete do hlavního menu. V režimu Administrátor není frankování možné. Funkce Administrátora v hlavním menu jsou popsány níže.

#### 8.2.1. Zařízení

#### 8.2.1.1. Váhy

V režimu Administrátor nejsou žádné speciální funkce.

#### 8.2.2. Logo

Určete nastavení loga pro celý systém (k tomu je třeba v menu Nastavení 3 aktivovat Logo: Stroj. Ostatní funkce v menu Logo jsou shodné s popisy uvedenými od stran[y 29](#page-28-2)

#### 8.2.3. Tisk informací

Seznam všech nákladových středisek lze vytisknout pomocí tlačítka Výpis účtu v režimu Administrátor. Všechny ostatní výpisy a možnosti tisku odpovídají výše uvedeným popisům v tomto návodu (viz oddíl [5.5. Tisk informací](#page-32-0) ze stran[y 33\)](#page-32-0).

#### 8.2.4. Nastavení tiskárny

Menu Nastavení tiskárny nenabízí v menu Administrátora žádné další funkce.

#### <span id="page-42-1"></span>8.3. Stavy počítadel

V režimu Administrátor můžete zobrazit stavy počítadel každého nákladového střediska. Pro tuto funkci můžete vyvolat jedno nákladové středisko, nebo seznam nákladových středisek.

Výběr účtu: Funkci vyvoláte stiskem tohoto tlačítka. Vyberte nákladové středisko.

Seznam nákladových středisek (Seznam účtů): Zde můžete definovat rozsah nákladových středisek pro zobrazení dat nákladových středisek. Nejprve zadejte číslo nákladového střediska, od něhož mají být data zobrazena. Stiskněte OK. Poté zvolte číslo posledního nákladového střediska, které chcete

zobrazit. Pomocí šipky přejděte do menu Stavy počítadel. Stisknutím ESC ukončíte zobrazení.

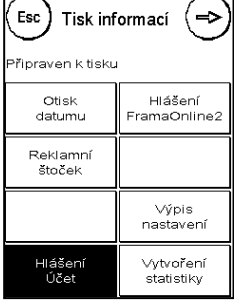

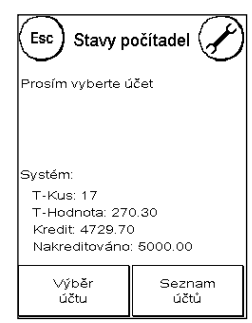

### <span id="page-43-0"></span>8.4. Nastavení 1

Funkce Změnit kódy PIN a Resetovat počítadla se vztahují na všechna nákladová střediska v režimu Administrátor, a proto nabízejí rozšířené možnosti. Položka Uložit úvodní menu není v režimu Administrátor k dispozici.

# 8.4.1. Změna PINů

Stiskněte tlačítko Změna PINů pro změnu kódu PIN pro režim Administrátor (Změna PIN), nebo pro úpravu PINů a názvů pro ostatní nákladová střediska (Výběr účtu).

#### <span id="page-43-1"></span>8.4.2. Vynulovat počítadla

Stiskněte tlačítko Vynulovat počítadla a zvolte období, které má být vymazáno. Vymazání období 2 automaticky vymaže také období 1.

Zvolte počítadla, která mají být pro nákladové středisko vynulována (Další účet), nebo řadu nákladových středisek (Výběr účtu). Tlačítko Všechny účty vymaže vybrané období pro všechna nákladová střediska.

Chcete-li požadovaná nákladová střediska vymazat, potvrďte bezpečnostní výzvy.

#### 8.4.3. Nastavení 2 / Nastavení 3

Nastavení pro Nastavení 2 a 3 již byla podrobně popsána od strany [40.](#page-39-0)

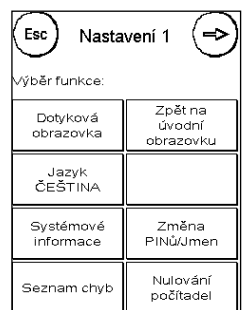

45

# <span id="page-44-0"></span>9. FramaOnline2

FramaOnline2 je služba poskytovaná společností Frama, která zpracovává platby poštovného (kredit), zasílá frankovací data na poštovní úřad, elektronicky zasílá loga/reklamní potisky a poskytuje nejnovější sazby poštovného.

Menu FramaOnline2 je popsáno níže.

# <span id="page-44-1"></span>9.1. Načtení kreditu poštovného

Postup pro načítání kreditu (poštovného) byl již podrobně popsán na stránce [17.](#page-16-1)

# <span id="page-44-2"></span>9.2. Inspekce

Pomocí frankovacího stroje Frama Matrix můžete spustit inspekční (kontrolní) načtení. Používá se k přenosu stavů počítadel, ke kontrole tabulek se sazbami poštovného a k synchronizaci dat s poštovním úřadem.

Inspekční načtení je manuální verze Automatického připojení. Podrobné informace naleznete v části [3.3. Inspekce / Automatické připojení](#page-17-0) na straně [18.](#page-17-0)

# <span id="page-44-3"></span>9.3. Ukončit provoz stroje

Tato funkce se používá pro ukončení provozu frankovacího stroje ze služby FramaOnline2. Tuto funkci použijte pouze tehdy, když o to požádá společnost Frama.

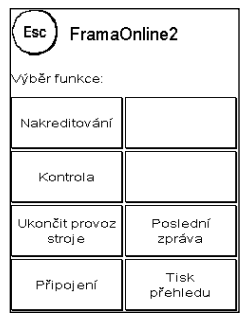

### <span id="page-45-0"></span>9.4. Připojení

Toto menu vyvoláte stiskem tlačítka Připojení (Connection). Tlačítko vlevo nahoře zobrazuje momentálně aktivní komunikační modul. Moduly, jež jsou k dispozici, jsou uvedeny níže.

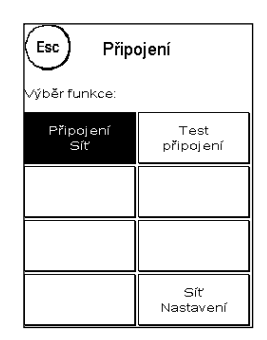

#### 9.4.1. Nastavení sítě

Pokyny pro konfiguraci síťového připojení se dodávají samostatně a nejsou předmětem tohoto návodu. Ve stavu při dodání je přednastavená dynamická konfigurace DHCP; ve většině případů to umožňuje automatické připojení frankovacího stroje Frama.

Adresa FramaOnline2 je: fo2.frama.com. Komunikujte pomocí protokolu https přes port 443.

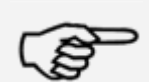

Aktuální informace a pokyny pro konfiguraci síťového připojení ve frankovacím stroji Frama naleznete v části Downloads na adrese [https://www.xertec.cz/eshop/korespondence/.](https://www.xertec.cz/eshop/korespondence/)

Informace Najdete zde také seznam chybových hlášení spojených se síťovým připojením a FramaOnline2.

### <span id="page-45-1"></span>9.5. Poslední hlášení

Stiskem tohoto tlačítka zobrazíte poslední hlášení přenesené z datového centra FramaOnline2. Klepnutím na displej se vrátíte.

#### <span id="page-45-2"></span>9.6. Tisk přehledu

Stisknutím tohoto tlačítka vytisknete poslední přenesenou zprávu z datového centra FramaOnline2 (viz Tisk informací FramaOnline2). Pro výtisk hlášení vložte do frankovacího stroje obálku nebo podobný předmět.

# <span id="page-46-0"></span>10. Odstranění poruch / chybová hlášení

V případě poruchy se na displeji frankovacího stroje Frama zobrazí hlášení. Pokud se vám nepodaří problém odstranit, můžete získat podporu na horké lince společnosti Frama nebo u místního prodejce Frama. Mějte po ruce své zákaznické číslo a číslo frankovacího stroje.

Frankovací stroj Frama Matrix F22 rozlišuje dva typy chybových hlášení:

Informace: Hlášení označená touto etiketou indikují situace, které může odstranit uživatel (zaseknutí papíru apod.), nebo jsou čistě informativní povahy.

Pozor: Varovná hlášení označená touto etiketou indikují poruchu ve stroji. Vypněte a znovu zapněte stroj. Pokud zpráva nezmizí, obraťte se na servisní organizaci Frama.

Informativní zpráva, příčiny a jak je napravit, jsou popsány níže.

### <span id="page-46-1"></span>10.1. FramaOnline2

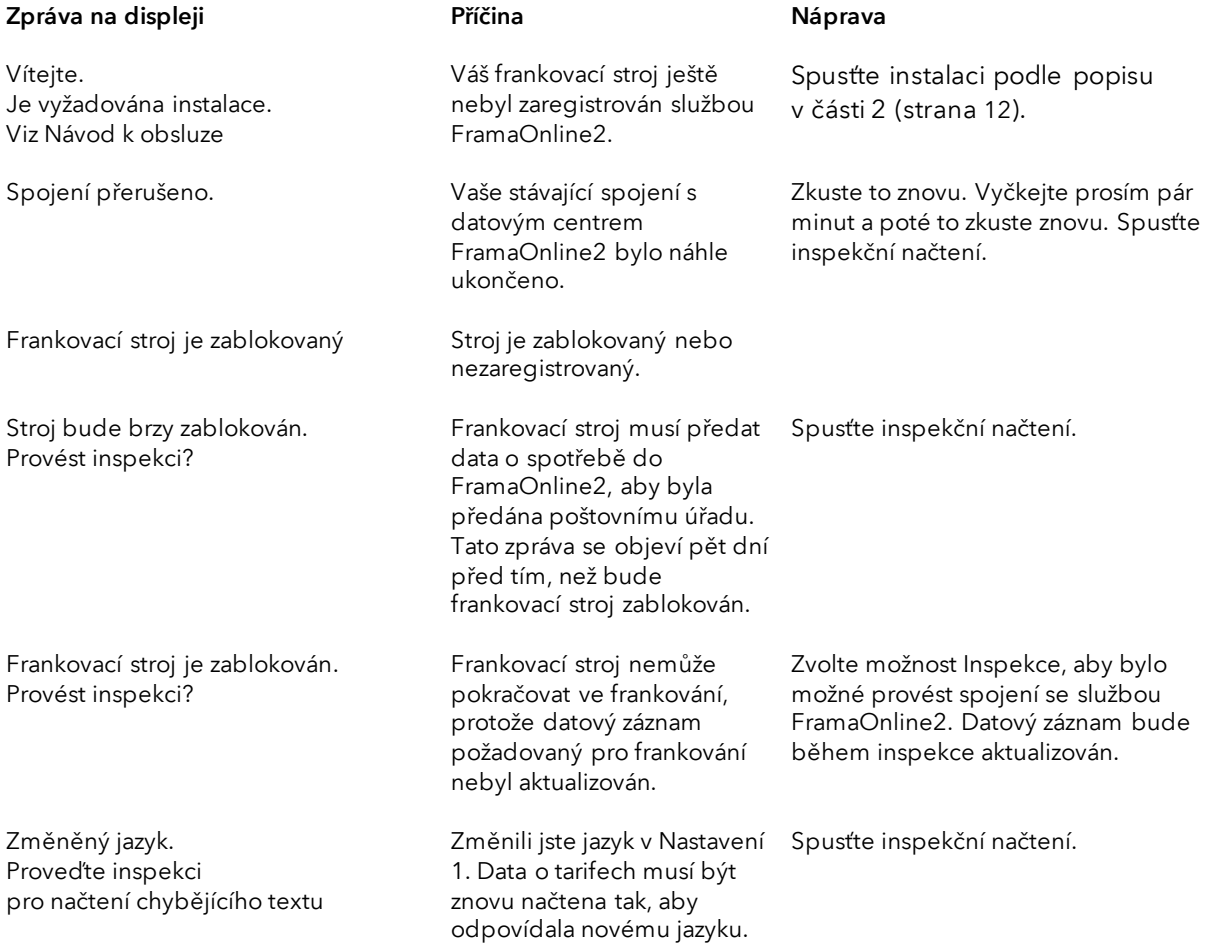

# <span id="page-47-0"></span>10.2. Zpráva vah (pouze pokud jsou váhy připojeny)

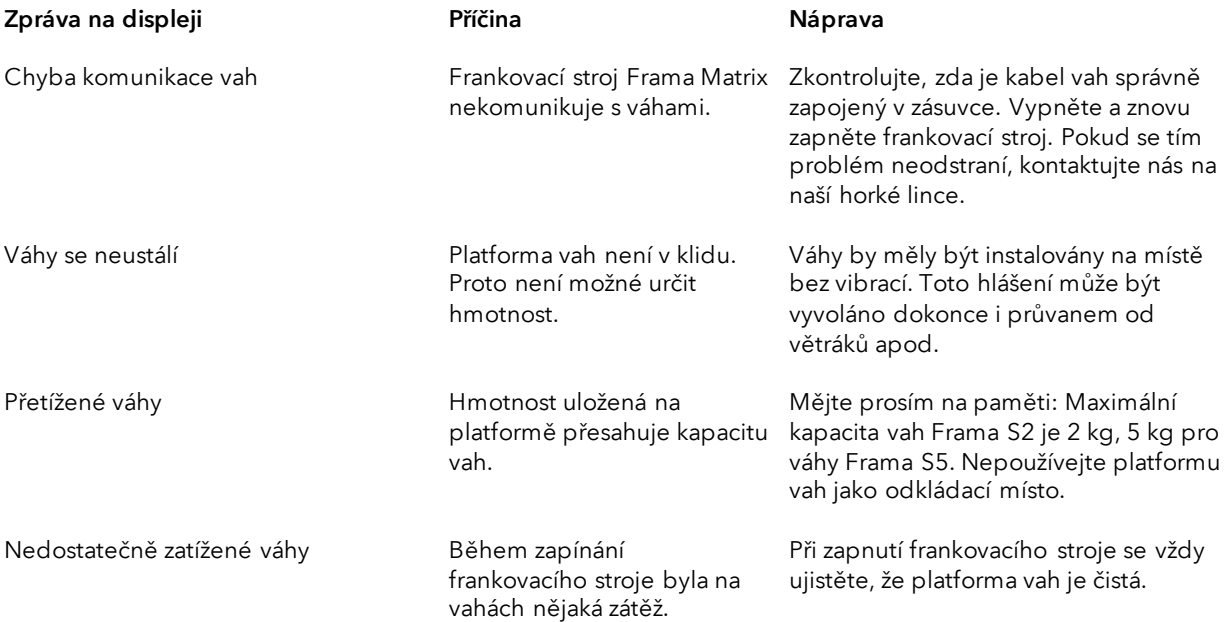

# <span id="page-48-0"></span>10.3. Frama Matrix F22, hodnota/kredit frankování

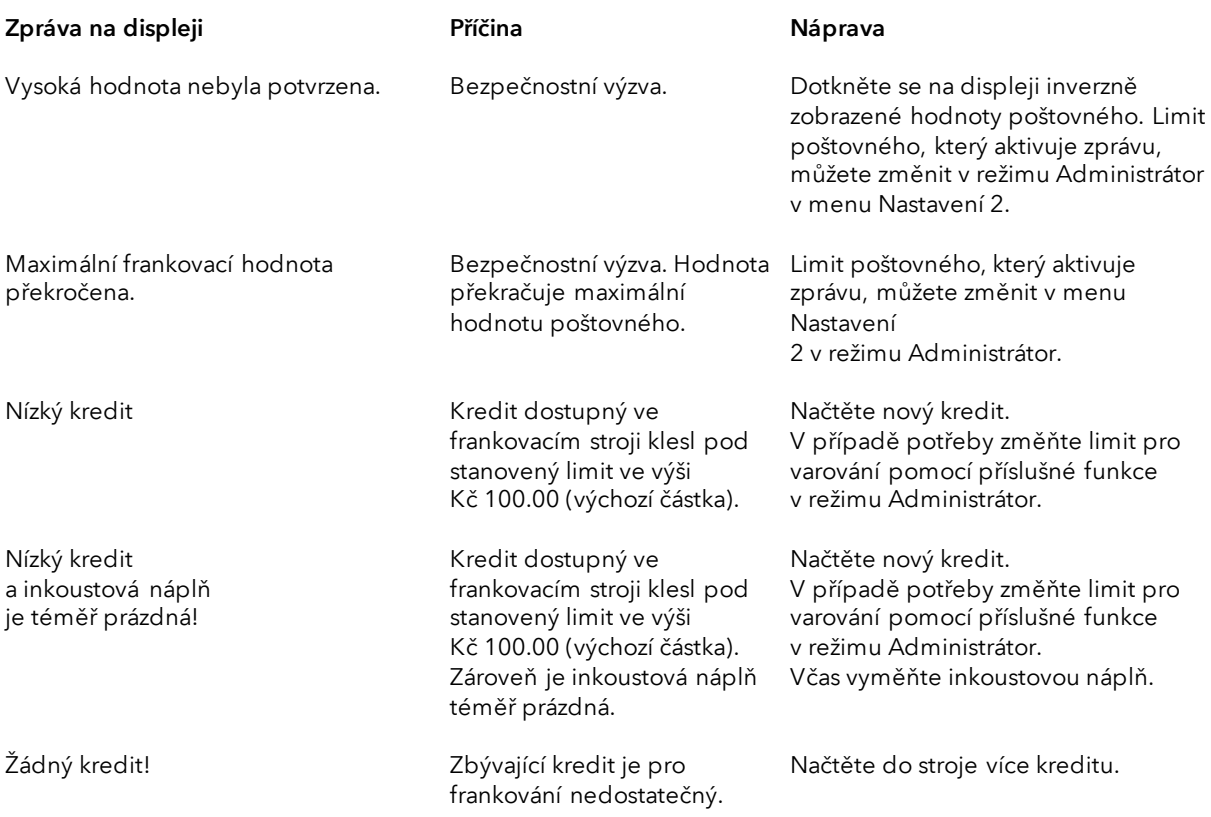

# <span id="page-49-0"></span>10.4. Zprávy tiskárny

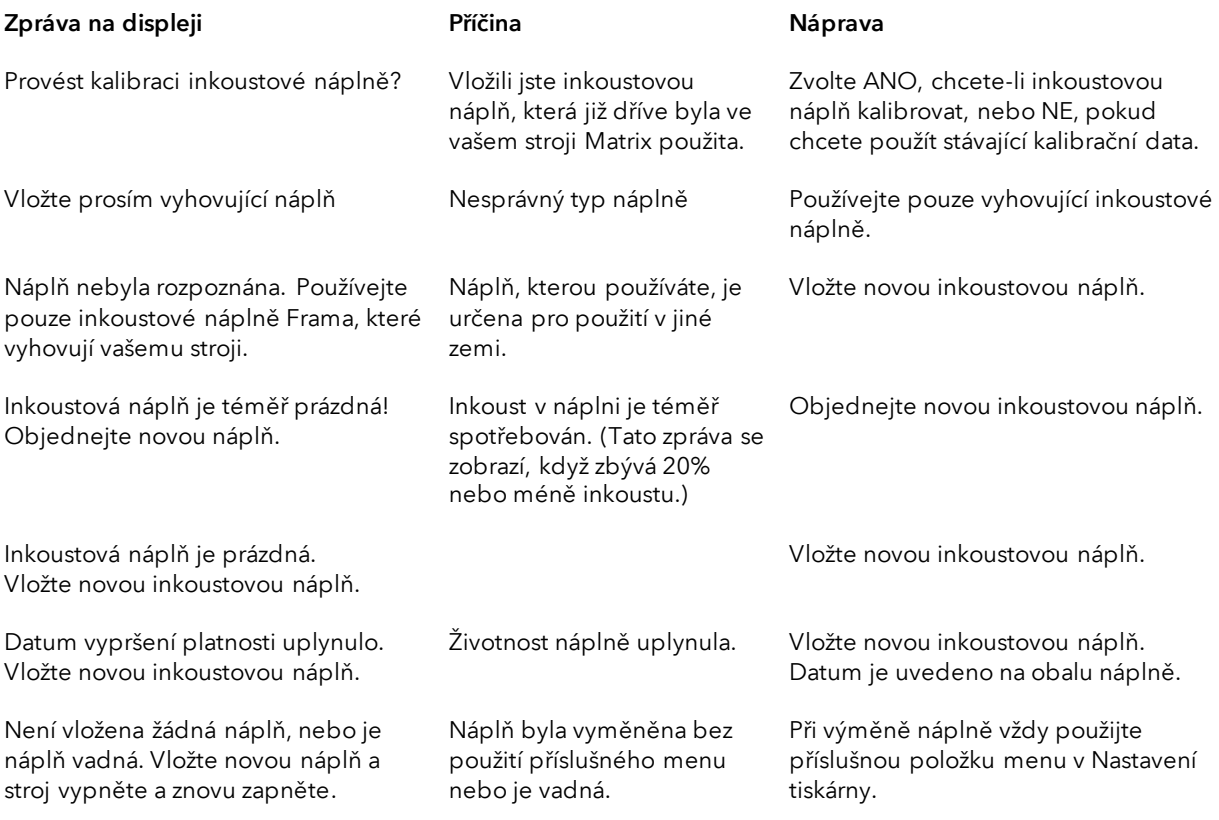

# <span id="page-50-0"></span>11. Technická data

# <span id="page-50-1"></span>11.1. Všeobecně

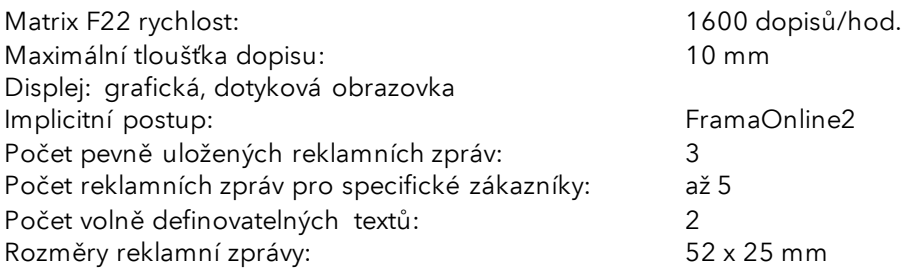

# <span id="page-50-2"></span>11.2. Obálky / Rozměry chlopně obálky

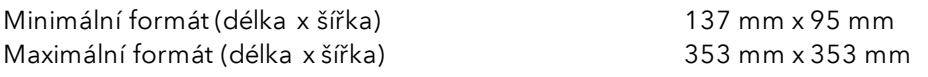

Minimální neprůhlednost obálek/pohlednic

Minimální tloušťka pohlednice 0.1 mm Minimální tloušťka obálek 0.1 mm Maximální tloušťka obálky:

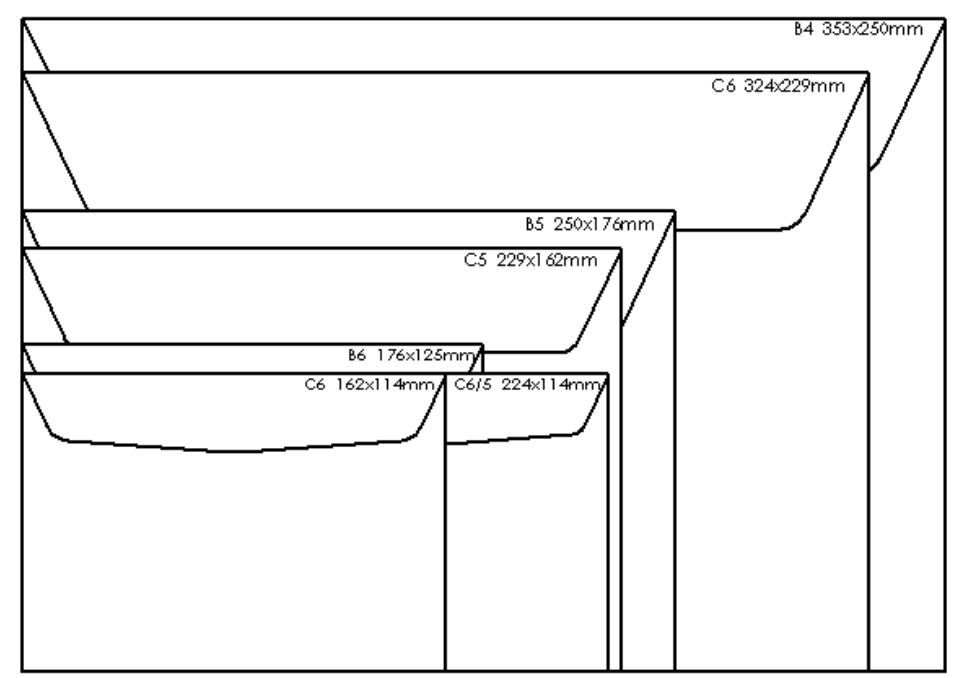

Obrázek: Formáty a rozměry

# <span id="page-51-0"></span>11.3. Hodnocení napájení

Matrix F22: 24V DC, 200 mA<br>PSU: 24V DC, 200 mA<br>100 - 240 V, 50& 100 - 240 V, 50&60 Hz, 1.5 A

ENERGY STAR® kvalifikovaný produkt: Matrix F22

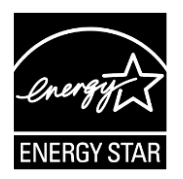

### <span id="page-51-1"></span>11.4. Rozměry a hmotnost

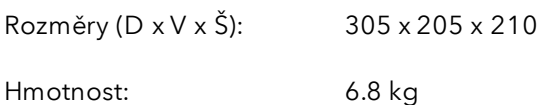

#### <span id="page-51-2"></span>11.5. Příslušenství

<https://www.xertec.cz/eshop/korespondence/>

# <span id="page-52-0"></span>11.6. Skladovací a provozní podmínky

#### Matrix F22 provozní podmínky

Teplotní rozsah: 10°C – 40°C Relativní vlhkost vzduchu: 10 % – 80 % (bez kondenzace) Schváleno pouze pro vnitřní použití až do výšky 4000 metrů nad mořem. Kategorie přepětí: II Stupeň znečištění 2

#### Provozní podmínky inkoustové náplně.

Teplotní rozsah: 10°C – 40°C Relativní vlhkost vzduchu: 10 % – 80 %

#### Podmínky skladování inkoustové náplně.

Teplotní rozsah: 10°C – 30°C Relativní vlhkost vzduchu: 5 % – 80 %

# <span id="page-53-0"></span>12. EC Prohlášení o shodě

#### v souladu se směrnicí EEC pro nízká napětí 2014/35/ES, příloha III B; z 26.02.2014

Tímto prohlašujeme, že tyto výrobky odpovídají výrobkům níže uvedeným, pokud jde jak o jejich koncepci a konstrukce, tak i o oběh při plnění základních požadavků na bezpečnost a ochranu zdraví definovaných směrnicí o nízkém napětí. V případě svévolné změny výrobku bez našeho souhlasu pozbývá toto prohlášení platnosti.

#### Výrobce:

Frama AG Dorfstrasse 6 CH-3438 Lauperswil

#### Popis elektrického zařízení:

Název výrobku: Matrix F22 Typ: Frankovací stroj

#### Shoda s dalšími platnými směrnicemi/předpisy pro daný výrobek je deklarována:

Směrnice EMC (2014/30/ES) z 26.02.2014

#### Odkaz na harmonizované normy:

EN62368-1:2020

EN 55014-1:2006 + A1:2009 + A2:2011 EN 55014-2:2015 EN 55022:2010 EN 55024:2010 + A1:2015 EN 61000-6-1:2007 EN 61000-6-3:2007 + A1:2011 EN 61000-3-2:2014 EN 61000-3-3:2013

Lauperswil, 01.01.2018

 $m.H(m)$ 

Thomas P. Haug Výkonný ředitel

# <span id="page-54-0"></span>13. Index

# $\boldsymbol{A}$

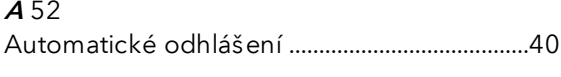

# $\boldsymbol{B}$

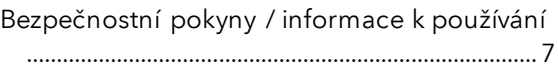

# $\mathcal{C}$

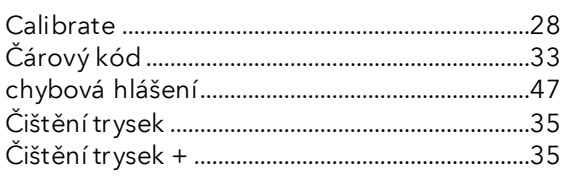

# $\overline{D}$

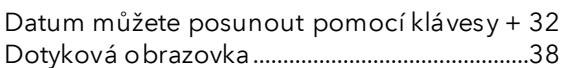

# $\cal E$

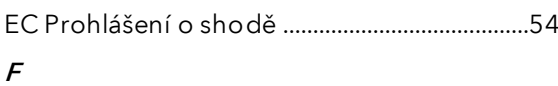

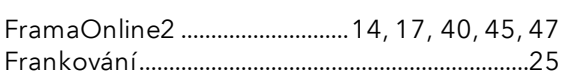

# $\boldsymbol{H}$

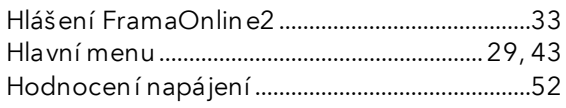

# $\prime$

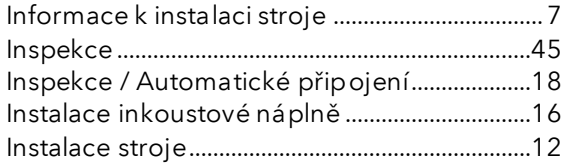

# $\overline{\mathcal{J}}$

# $\pmb{\mathcal{K}}$

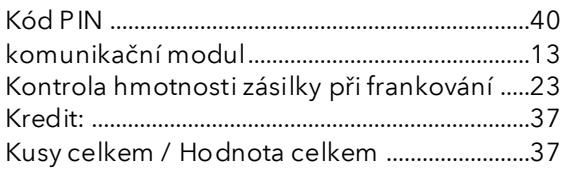

# $\mathcal{L}$

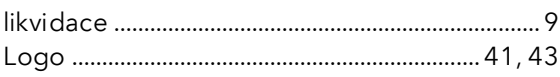

# $\boldsymbol{M}$

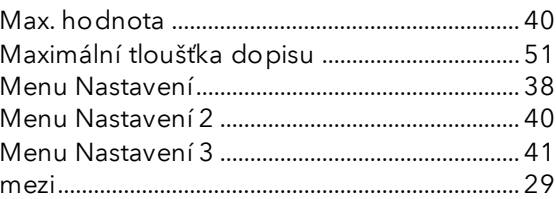

# $\boldsymbol{N}$

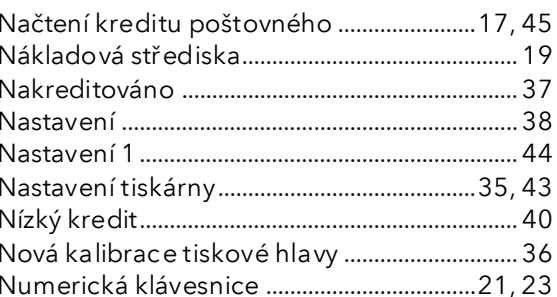

### $\boldsymbol{O}$

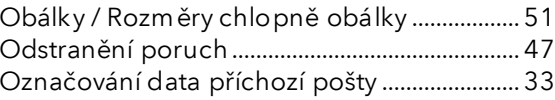

### $\boldsymbol{P}$

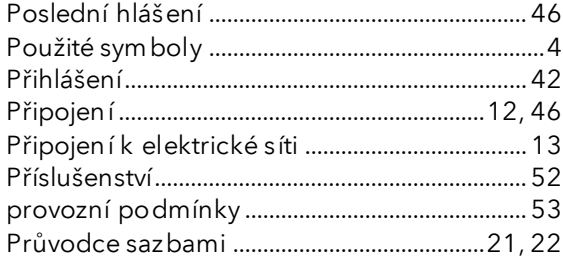

# $\boldsymbol{R}$

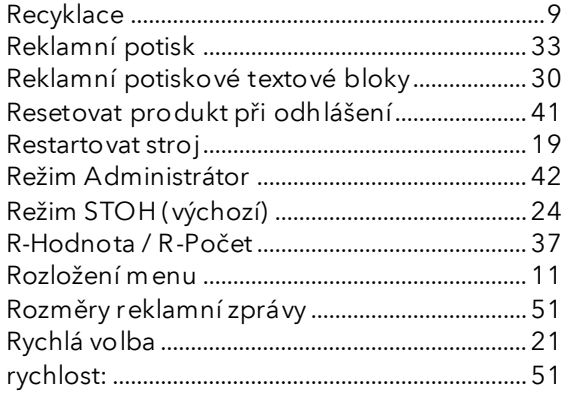

# $\mathcal{S}_{\mathcal{S}}$

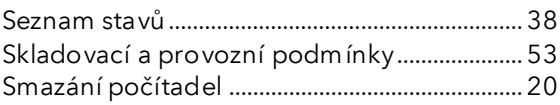

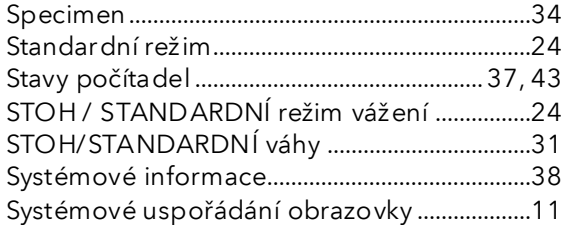

# $\overline{I}$

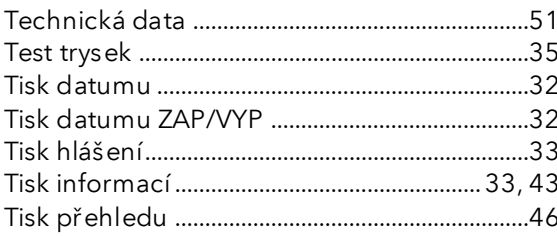

# $\boldsymbol{U}$

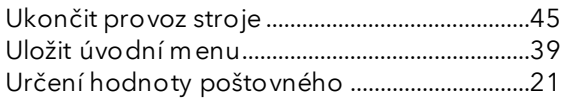

### $\boldsymbol{V}$

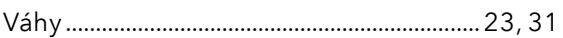

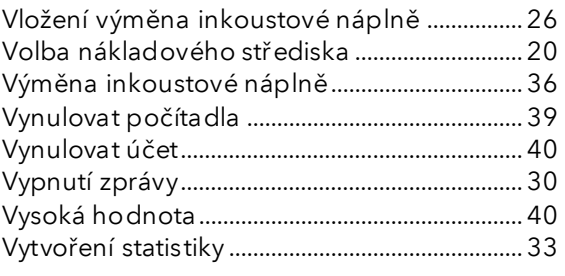

# $\boldsymbol{z}$

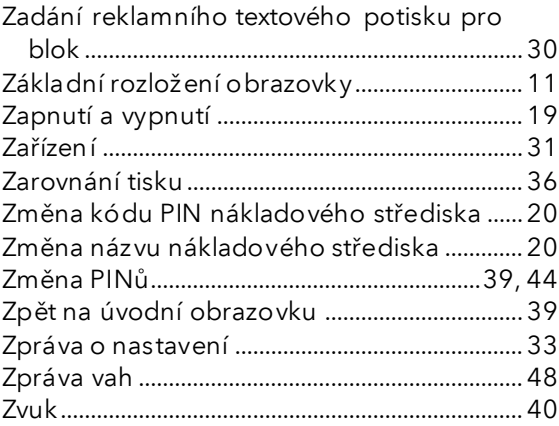

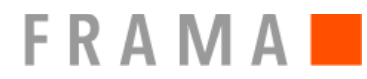

#### Kontakty

Zákaznické centrum tel.: +420 225 004 444 [zakaznickecentrum@xertec.cz](mailto:zakaznickecentrum@xertec.cz)

Kreditovací centrum tel.: +420 225 004 212 [frama@xertec.cz](mailto:frama@xertec.cz)

Servis – dispečink tel.: +420 225 004 411 [servis@xertec.cz](mailto:servis@xertec.cz)

<https://www.xertec.cz/eshop/korespondence/>

Švýcarsko

Frama AG Matrix F22 CH-3438 Lauperswil Číslo Dokumentu 1019297 R01.01 – 08/23